# **OMRON**

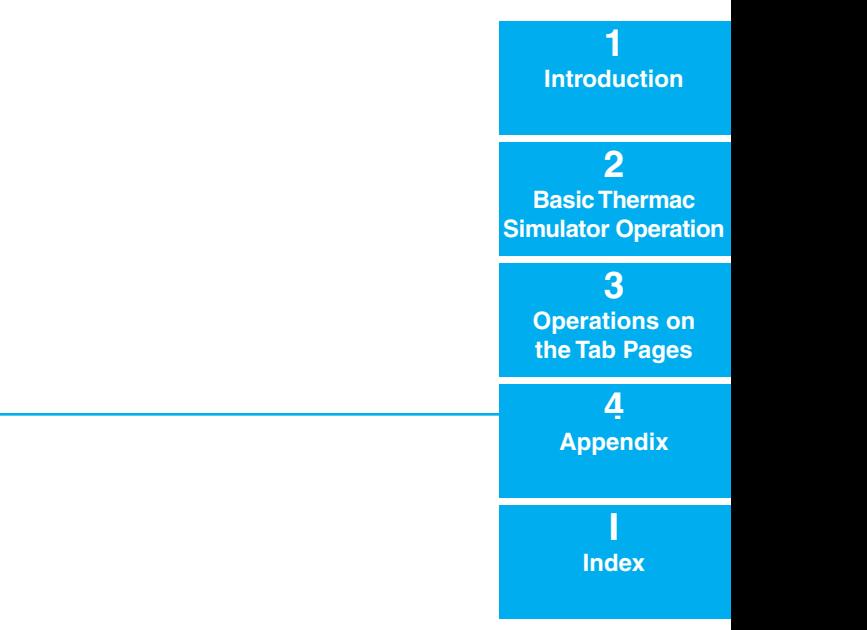

## **Thermac Simulator**

## **Operation Manual**

H190-E1-02

## **CONTENTS**

## **Introduction**

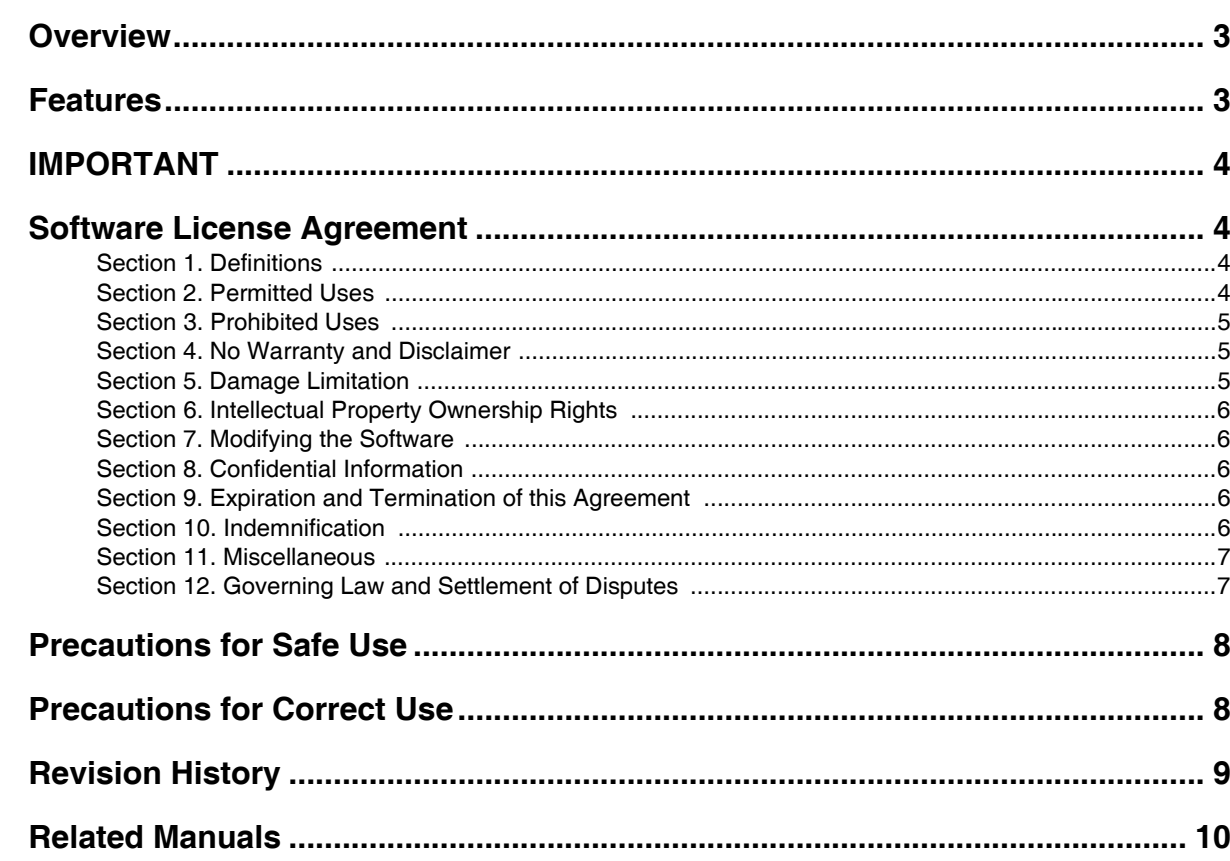

#### **Section 1 Introduction**

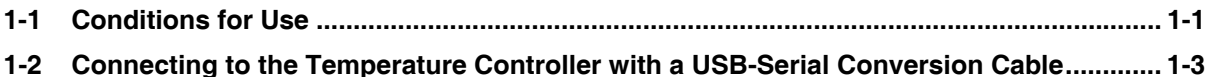

#### **Section 2 Basic Thermac Simulator Operation**

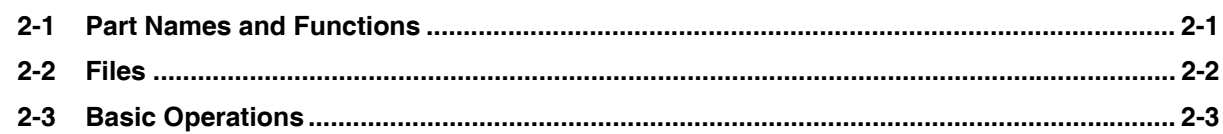

#### **Operations on the Tab Pages Section 3**

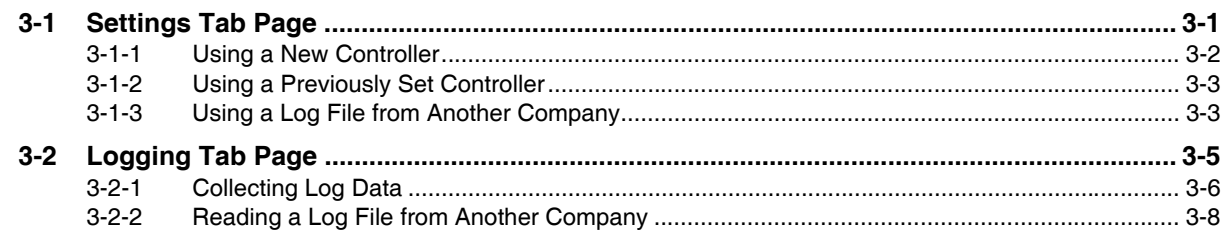

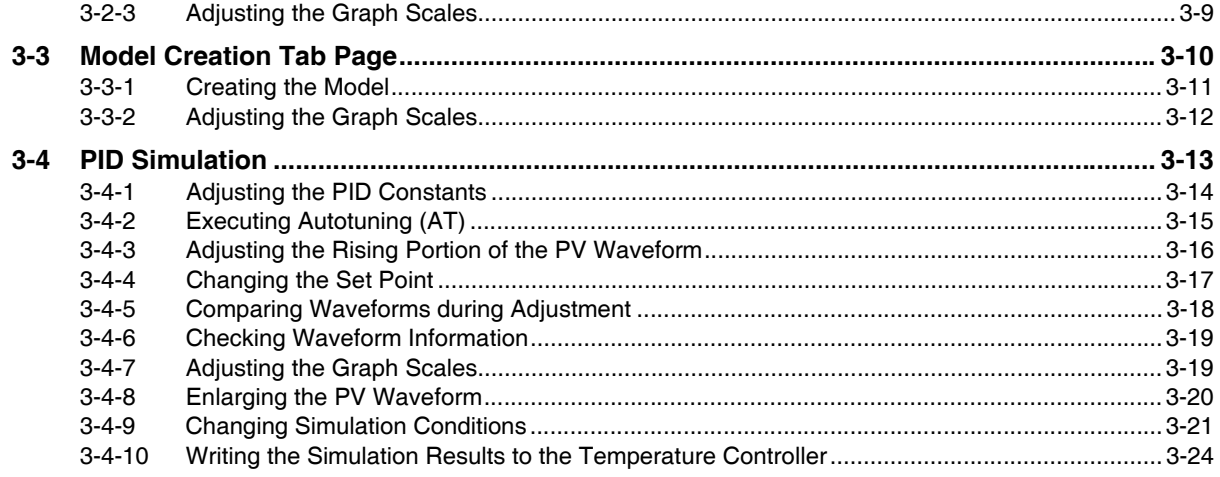

#### **Appendix Section 4**

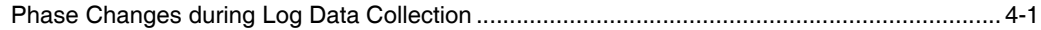

## **Index**

## **Introduction**

## <span id="page-4-0"></span>**Overview**

The Thermac Simulator is a software application that simulates temperature control for E5C-series Temperature Controllers.

## <span id="page-4-1"></span>**Features**

Adjusting parameters for a Temperature Controller can require extensive time because the equipment has to be operated and the control results have to be checked. The Thermac Simulator, however, allows you to simulate equipment temperatures on a computer, so that adjustment results can be checked immediately without operating the equipment.

With just the Thermac Simulator, you can perform everything from parameter settings and log data collection through the actual simulations.

Functions are also provided to allow you to easily adjust the parameters, such as automatic optimal differential time (D) adjustment and simulation results comparison before and after adjustment.

## <span id="page-5-0"></span>**IMPORTANT**

By installing this Software, User is deemed to agree to be bound by the following Software License Agreement.

If User does not agree the following Software License Agreement, User cannot download and use Software and have to immediately stop installing or downloading Software.

## <span id="page-5-1"></span>**Software License Agreement**

This is a binding agreement between User and OMRON Corporation, a corporation organized and existing under the laws of Japan with its place of business at Shiokoji Horikawa, Shimogyo-ku, Kyoto, Japan ("OMRON") on the terms and conditions to use Software.

#### <span id="page-5-2"></span>**Section 1. Definitions**

"Software" means the computer program and related documentation for temperature controllers typed E5C series contained in this package, including, without limitation, revision software, updates and other derivative works thereto.

"User" means a corporation, company, partnership and other entity for the use of which its employee, staff, member, agent or other third party downloads or obtains Software.

"Intellectual Property Rights" means any patent, copyright, trade secret, trademark or other intellectual property rights (including, without limitation, applications thereof) in any idea, design, concept, method, technique, invention, discovery, improvement, technical information, software (in whatsoever form or media) and related algorithms, flow charts, logic diagrams and specifications, mask works, graphics or other works of authorship.

"Affiliated Companies" means any company, corporation or entity that is controlled by a party and/or any company, corporation or entity that controls a party and/or any company, corporation or entity that is controlled by one of the before mentioned companies, corporations or entities. However, any such company, corporation or entity shall be deemed to be an Affiliated Companies only as long as control exists. For these purposes, a company, corporation or entity shall be treated as being controlled by another company, corporation or entity if that other company, corporation or entity has fifty percent (50%) or more of the votes in such entity, and/or is able to direct its affairs and/or to control the composition of its board of directors or equivalent body.

#### <span id="page-5-3"></span>**Section 2. Permitted Uses**

Subject to the terms and conditions in this Agreement, OMRON grants User a non-exclusive, non-transferable and royalty-free license to use Software on computers owned by User for the purpose of simulating parameter for temperature controllers of OMRON or its Affiliated Company.

### <span id="page-6-0"></span>**Section 3. Prohibited Uses**

Without the prior written consent of OMRON, User shall not:

- (a) publish, disclose, market, sublicense, upload, rent, lease or distribute Software;
- (b) modify, translate, adapt, reverse engineer, de-compile or disassemble Software;
- (c) assign Software to a third party; or,
- (d) use, reproduce or otherwise utilize Software, in whole or in part, other than as expressly permitted by this Agreement.

### <span id="page-6-1"></span>**Section 4. No Warranty and Disclaimer**

OMRON LICENSES SOFTWARE TO USER "AS IS" BASIS WITH ALL FAULTS, AND WITHOUT WARRANTY OF ANY KIND. USER ACKNOWLEDGES AND AGREES THAT USER SHALL USE SOFTWARE SOLELY ON ITS OWN RESPONSIBILITY, AND AT ITS SOLE COST AND RISK. OMRON DOES NOT MAKE, AND HEREBY DISCLAIM, ANY EXPRESS OR IMPLIED WARRANTIES INCLUDING, BUT NOT LIMITED TO, TITLE AND NONINFRINGEMENT OF THIRD PARTY'S RIGHTS, THE WARRANTY OF DESIGN, ANY IMPLIED WARRANTY OF MERCHANTABILITY OR FITNESS FOR A PARTICULAR PURPOSE. OMRON DOES NOT WARRANT THAT SOFTWARE AND ITS OUTPUT WILL MEET USER'S REQUIREMENTS THAT ITS OPERATION WILL BE UNIN-TERRUPTED OR ERROR-FREE, THAT ITS DEFECTS WILL BE CORRECTED, OR THAT IT WILL BE COMPATIBLE WITH ANY OR FUTURE OMRON PRODUCTS. NO ORAL OR WRITTEN INFOR-MATION OR ADVICE GIVEN BY OMRON, ITS AFFILIATED COMPANIES OR ANY OF THEIR RESPECTIVE DIRECTORS, OFFICERS, EMPLOYEES OR AGENTS SHALL CREATE A WAR-RANTY OR IN ANY WAY INCREASE THE SCOPE OF OMRON'S OBLIGATIONS UNDER THIS AGREEMENT. USER HEREBY WAIVE ANY AND ALL CLAIMS THAT USER MAY HAVE AGAINST OMRON, ITS AFFILIATED COMPANIES OR ANY OF THEIR RESPECTIVE DIRECTORS, OFFI-CERS, EMPLOYEES OR AGENTS ARISING OUT OF SOFTWARE AND/OR THIS AGREEMENT.

### <span id="page-6-2"></span>**Section 5. Damage Limitation**

SOFTWARE IS PROVIDED AS A CONVENIENCE AND ACCOMMODATION TO USER. TO THE EXTENT NOT PROHIBITED BY LAW, IN NO EVENT SHALL OMRON, ITS AFFILIATED COMPANIES OR ANY OF THEIR RESPECTIVE DIRECTORS, OFFICERS, EMPLOYEES, OR AGENTS, BE LIA-BLE TO USER OR ANY THIRD PARTY FOR ANY CAUSE OR CLAIM WHATSOEVER, INCLUDING PERSONAL INJURY, OR ANY INCIDENTAL, SPECIAL, INDIRECT, CONSEQUENTIAL OR PUNI-TIVE DAMAGES WHATSOEVER, INCLUDING, WITHOUT LIMITATION, DAMAGES FOR LOSS OF PROFITS, LOSS OF DATA, BUSINESS INTERRUPTION OR ANY OTHER COMMERCIAL DAM-AGES OR LOSSES, ARISING OUT OF OR RELATED TO THIS AGREEMENT OR THE SOFTWARE, ITS OUTPUT, SECURITY SOLUTION OR SERVICES, HOWEVER CAUSED, WHETHER UNDER A THEORY OF CONTRACT, WARRANTY, TORT, NEGLIGENCE, PRODUCT LIABILITY, OR OTHER-WISE, EVEN IF OMRON HAS BEEN ADVISED OF THE POSSIBILITY OF SUCH DAMAGES, AND NOTWITHSTANDING THE FAILURE OF ESSENTIAL PURPOSE OF ANY REMEDY. IN ANY EVENT, THE MAXIMUM LIABILITY OF ANY OF THE FOREGOING PARTIES FOR ALL CLAIMS OF EVERY KIND (INCLUDING THOSE ARISING IN TORT) ARISING OUT OF THE SOFTWARE AND/OR THIS AGREEMENT SHALL NOT EXCEED FIFTY U.S. DOLLARS (US\$50.00).

#### <span id="page-7-0"></span>**Section 6. Intellectual Property Ownership Rights**

Title and ownership of all Intellectual Property Rights in Software will at all times remain with OMRON or the third party who has licensed Software to OMRON, as the case may be. The rights granted to User by OMRON under such Intellectual Property Rights are only for the purposes set forth expressly in this Agreement. User shall not remove any copyright, patent, trade secret, proprietary and/or other legal notices contained on or in the Software, including any associated software, programming, or documentation. User shall not use any information or data disclosed by OMRON in connection with this Agreement to contest the validity of any Intellectual Property Rights of OMRON. Any such use of OMRON's information and data shall constitute a material, non-curable breach of this Agreement. User shall not use Software and any Confidential Information disclosed by OMRON to User in connection with this Agreement to contest the validity of any Intellectual Property Rights of OMRON, including Software. Any such use of OMRON's information and data shall constitute a material, non-curable breach of this Agreement.

#### <span id="page-7-1"></span>**Section 7. Modifying the Software**

- (1) OMRON may extend, enhance, or otherwise modify Software at any time without notice, but OMRON has no obligation to provide User with any updates or changes.
- (2) OMRON has no obligation to provide any support or engineering assistance of any sort to User.

#### <span id="page-7-2"></span>**Section 8. Confidential Information**

User shall treat any information contained in the Software ("Confidential Information") as confidential and shall not disclose it to any third party. This obligation shall survive after the termination of this Agreement.

#### <span id="page-7-3"></span>**Section 9. Expiration and Termination of this Agreement**

This Agreement shall come into effect on the day first above written and remain valid for one (1) year thereafter. Unless either party notifies the other party of its intention not to renew this Agreement at least thirty (30) days prior to the expiration of then current term, this Agreement shall be automatically renewed and remain valid for a successive period of one (1) year thereafter each. If User breaches this Agreement, OMRON may terminate this Agreement upon notice to User. When this Agreement is expired or terminated, User shall promptly return or destroy the Software, Confidential Information and all copies thereof. The rights and obligations under Section 4, 5, 6, 8, 9, 10, 11 and 12 shall survive expiration or termination of this Agreement and bind the parties and their legal representatives, successors and assigns thereafter.

#### <span id="page-7-4"></span>**Section 10. Indemnification**

User agrees to indemnify, defend and hold harmless OMRON, its Affiliated Companies and any of their directors, officers, employees or agents (collectively, the "OMRON Indemnitees") from actual or alleged claims, losses, liabilities, damages, expenses and costs, including reasonable attorneys fees and expert costs, incurred by any OMRON Indemnitees as a result of (a) a breach of this Agreement by User, (b) User's violation of applicable law, or (c) the negligence or other wrongful conduct of User.

### <span id="page-8-0"></span>**Section 11. Miscellaneous**

Neither this Agreement nor any part or portion hereof shall be assigned, sub-licensed or otherwise transferred by User. OMRON may assign this Agreement, without the User's consent, to any Affiliated Companies or other third parties. Should any provision of this Agreement be held to be void, invalid, unenforceable or illegal by a court, the validity and enforceability of the other provisions of this Agreement shall not be affected thereby. Failure of a party to enforce any provision of this Agreement shall not constitute or be construed as a waiver of such provision or of the right to enforce such provision.

### <span id="page-8-1"></span>**Section 12. Governing Law and Settlement of Disputes**

The formation, validity, construction and the performance of this Agreement, and all amendments and supplements hereto, shall be governed and interpreted by and in accordance with the laws of Japan without reference to conflict of law rules. Any and all disputes, controversies or differences which may arise between the parties hereto out of or in relation to or in connection with this Agreement shall be finally and exclusively settled by the competent court of Kyoto, Japan.

(C) Copyright OMRON CORPORATION 2004-2014 All Rights Reserved

## <span id="page-9-0"></span>**Precautions for Safe Use**

- **•** In addition to this manual, also refer to the Instruction Manual and User's Manual for the Temperature Controller.
- **•** Check the destination Temperature Controller before you transfer the parameters to it.
- **•** Occasionally there are large deviations in the simulation waveforms. When you perform actual temperature control, always implement measures to ensure safety for unexpected temperature increases.
- **•** Do not set the project file (extension ".tcs") created with this tool to Read Only.
- **•** Uninstall an old version before installing a newer version of this tool.

## <span id="page-9-1"></span>**Precautions for Correct Use**

- **•** Use the Thermac Simulator only on the specified operating system. The Thermac Simulator may malfunction on other operating systems.
- **•** Do not use the Thermac Simulator near motors, power lines, or other sources of electrical noise. Noise may enter on communications cables, possibly causing malfunctions.
- **•** Do not run any other software applications while you are using the Thermac Simulator. Doing so may cause log data sampling to be skipped during communications with the Temperature Controller or other communications errors may occur.

## <span id="page-10-0"></span>**Revision History**

A manual revision code appears as a suffix to the catalog number on the front cover of the manual.

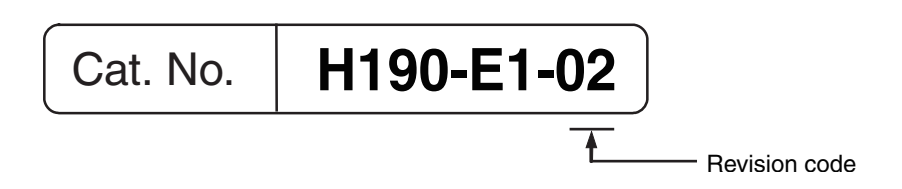

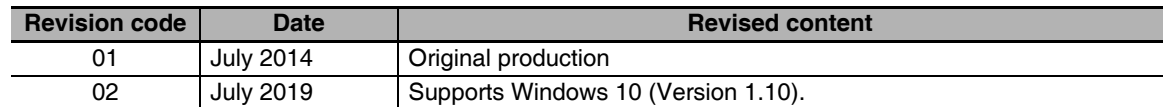

## <span id="page-11-0"></span>**Related Manuals**

Refer to the *E5C Digital Temperature Controller User's Manual* (Cat. No. H174) for information on the Temperature Controller and to the Instruction Manual that comes with the Temperature Controller for information on the USB-Serial Conversion Cable.

#### **Using Thermac Simulator Version 1.10**

This tool requires Microsoft .NET Framework 3.5 SP1 to run the program. If NET Framework 3.5 SP1 is not installed on your computer, install it manually.

### **Installing .NET Framework 3.5 SP1**

.NET Framework 3.5 SP1 is installed standard on Windows 7 computers. Perform steps 2 to 4 below. .NET Framework 3.5 SP1 is not installed standard on Windows 8.1 or Windows 10 computers. To use on a Windows 8.1 or Windows 10 computer, install .NET Framework 3.5 SP1 as indicated in step 1 below, and perform steps 2 to 4.

*1* **Install .NET Framework 3.5 SP1.**

#### **Installing by connecting the computer to the network**

- **(1) Install with "dotnetfx35.exe" in the folder that appears when you decompress the zip file that you downloaded from the OMRON website.**
- **(2) Install the language pack with either of the following files in the folder that appears when you decompress the zip file that you downloaded from the OMRON website.** Japanese 32bit OS: "dotnetfx35langpack\_x86ja.exe" in the "Japanese" folder. Japanese 64 Bit OS: "dotnetfx35langpack\_x64ja.exe" in the "Japanese" folder.

Chinese 32 bit OS: "dotnetfx35langpack\_x86zh-CHS.exe" in the "Chinese" folder. Chinese 64 bit OS: "dotnetfx35langpack\_x64zh-CHS.exe" in the "Chinese" folder.

#### **Installing without connecting the computer to the network**

This procedure shows how to install the Thermac Simulator (and attached software) on PCs (Windows 8.1 or Windows 10 OS) that cannot connect to the network.

What are required to prepare:

- Network connected computer
- Empty recording medium (USB memory of 8GB or more, HDD or DVD)

This procedure also details the resolution technique published on the following Microsoft official website.

Microsoft official website URL:https://msdn.microsoft.com/en-US/library/windows/hardware/dn898529(v=vs.85).aspx#nointerent

Note In Windows version 8.1 or later OS version, the "Microsoft NET Framework 3.5" required for installing the Thermac Simulator is not installed in advance. Therefore, if you are using a computer with the above OS version and cannot connect to the network, you cannot acquire the above. NET and you cannot install the Thermac Simulator.

Outline of this procedure

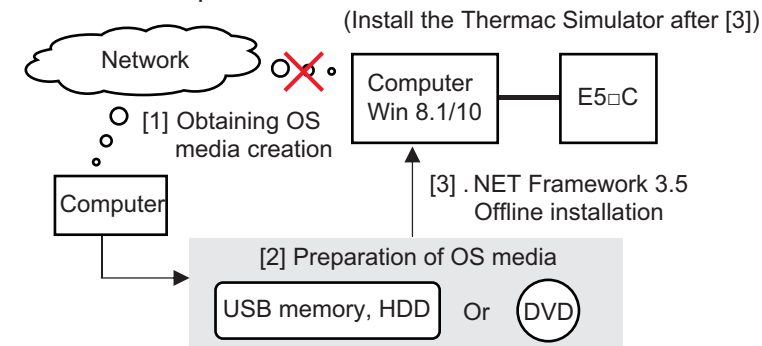

#### (1) Acquire OS media creation tool

To create the OS media that matches the Windows version of the computer you want to install the software tool, download the OS media creation tool "MediaCreationTool.exe" from the official Microsoft page at the following URL.

Windows 8.1

https://www.microsoft.com/en-us/software-download/windows8

Windows 10:

https://www.microsoft.com/en-us/software-download/windows10

Note If you do not know the Windows version of your computer, perform the following procedure.

1) Hold down the Windows key and press the R key.

Alternatively, click [Run] from the [Start] menu.

2) Enter "winver"and click [OK].Button.

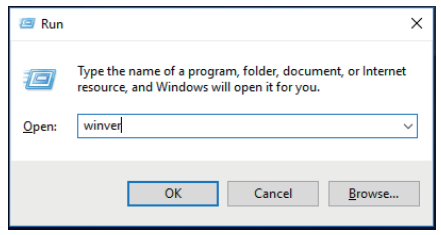

3) The Windows version is displayed, so confirm.

(2) OS media creation

Run the downloaded OS media creation tool.

Be sure to select "Create installation media of another PC" for the option after agreeing to the license terms.

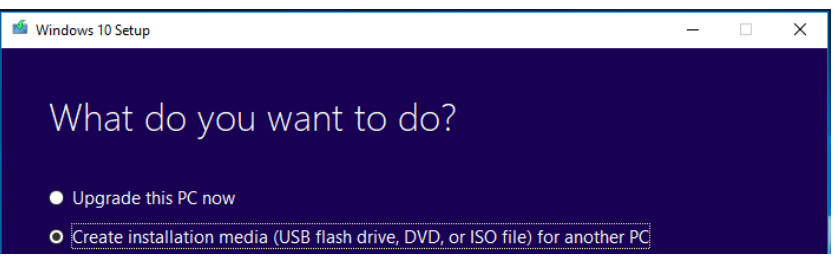

In the selection screen of language, architecture, and edition, uncheck the check box at the bottom and select the same one as the computer you want to install the Thermac Simulator.

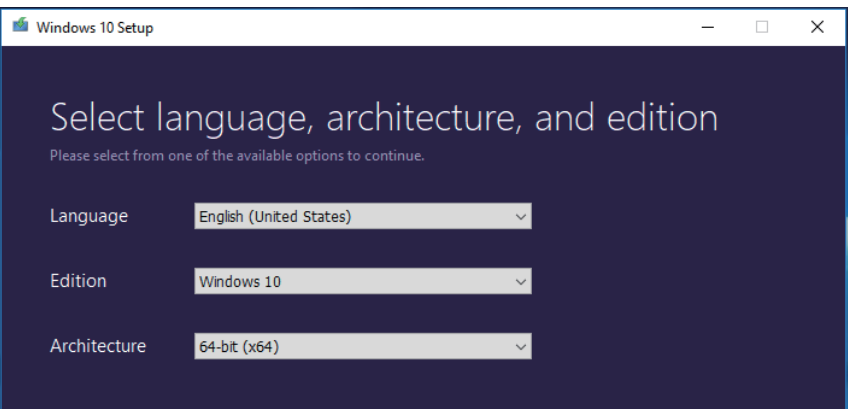

Note If you do not know the architecture of your computer, perform the following procedure.

1) On the personal computer where you want to install the Thermac Simulator, hold down the Windows key and press the R key.

Alternatively, click [Run] from the [Start] menu.

- 2) Enter "cmd" and click OK. A command prompt is launched.
- 3) Enter "echo %processor\_architecture%"and press Enter key.

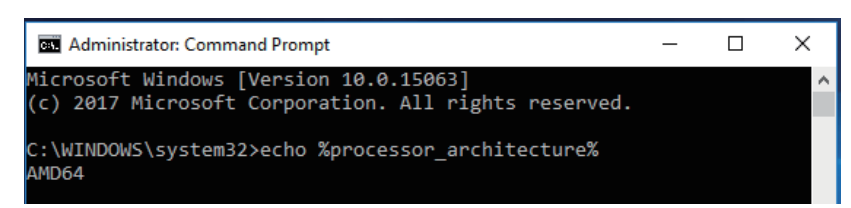

4) 32 bits are displayed as x86, 64 bits are displayed as x64, and so on.

Select the media type to use.

When selecting "USB flash drive", be sure to prepare an empty recording medium (USB memory of 8 GB or more, HDD or DVD) without data.

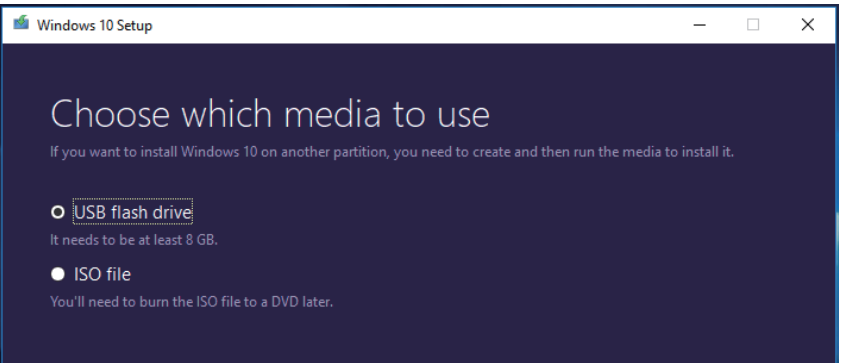

At this point, connect the USB memory to your computer and select "Next" on the installation screen. Confirm that the USB memory is normally recognized by the computer and displayed as a removable drive as below and proceed with creating OS media.

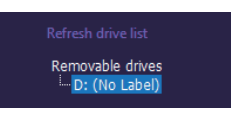

(3) .NET Framework 3.5 Offline installation

Make the Thermac Simulator recognize the created OS media on the PC you want to install (If you are using a USB memory or HDD, connect it to a PC, mount it on a PC if it is a DVD).

When the OS media is recognized correctly, the following popup will be displayed. In this example, you can see that the USB memory as the OS media has been assigned to D drive  $(D :).$ 

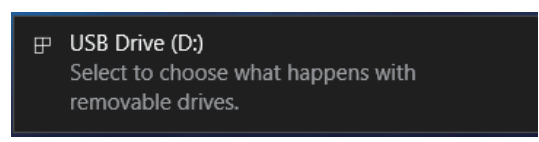

As we will use the drive information we have confirmed in the later operation, be sure to check which drive the OS media is assigned to.

Note It is possible to check the media with other methods. Click the Explorer icon located at the bottom of the desktop screen.(If there is no icon, hold down the Windows key and press the E key to start the explorer screen)

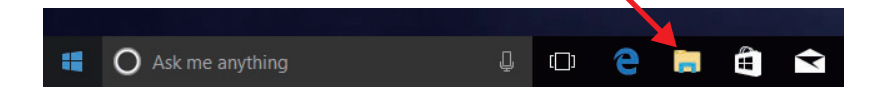

Since the Explorer screen starts, click the drive icon displayed on the left side of the screen that started up.If the OS media is recognized correctly, the drive containing the following data will be displayed.

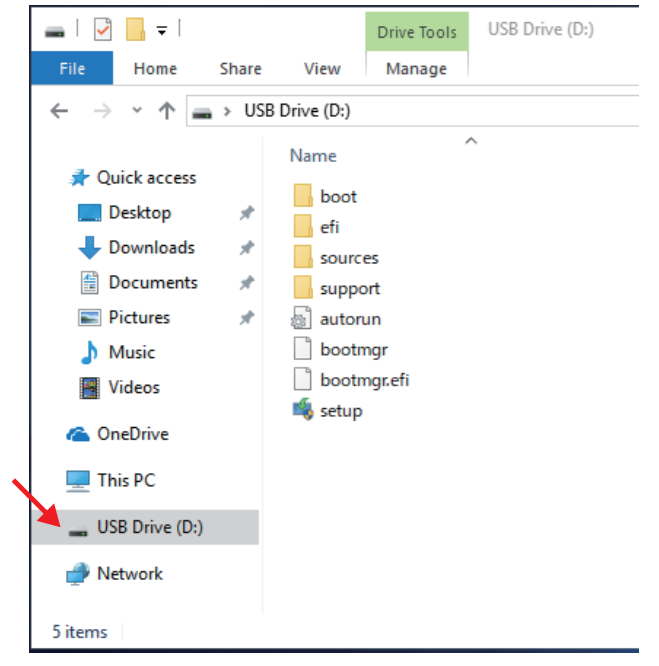

Execute the command prompt (Windows PowerShell) with administrator privileges after confirming that the OS media was recognized correctly.

Hold down the Windows key while pressing the X key, the following screen will be displayed, so select Windows PowerShell (Administrator).

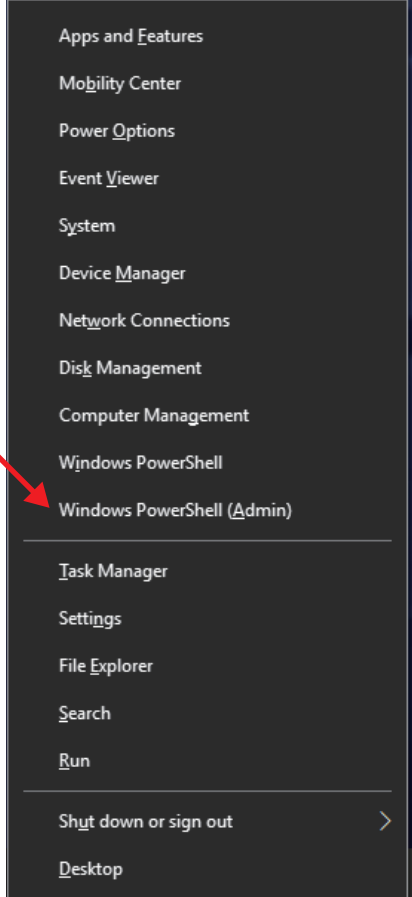

After that, confirm that the following command prompt screen is displayed.

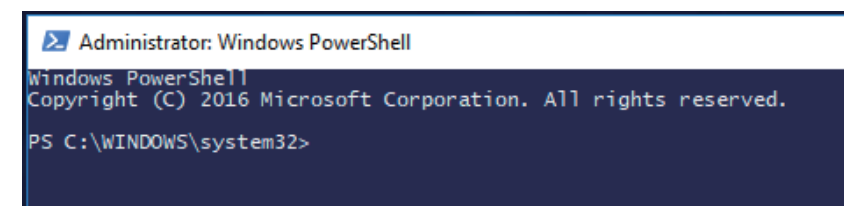

Enter the following command and press Enter to execute. In the command, "D:" is the drive to which the OS media checked earlier was assigned. Depending on the user environment used.

As you can see, be sure to modify the command according to the drive information you have confirmed.

Command:

Dism /Online /Enable-Feature /FeatureName:NetFX3 /All/Source:D: \Sources\SxS /LimitAccess

Note Enter the command on one line without line break. Insert a space between Dism and the set of words (/ \*\*\*) that compose the command.

Wait for a while until the completion screen as shown below. If this screen can be confirmed, the installation of .NET Framework 3.5 will be completed, continue installing the Thermac Simulator.

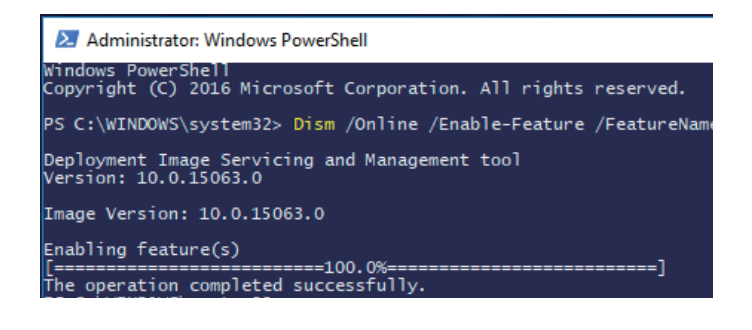

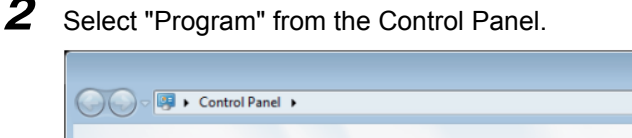

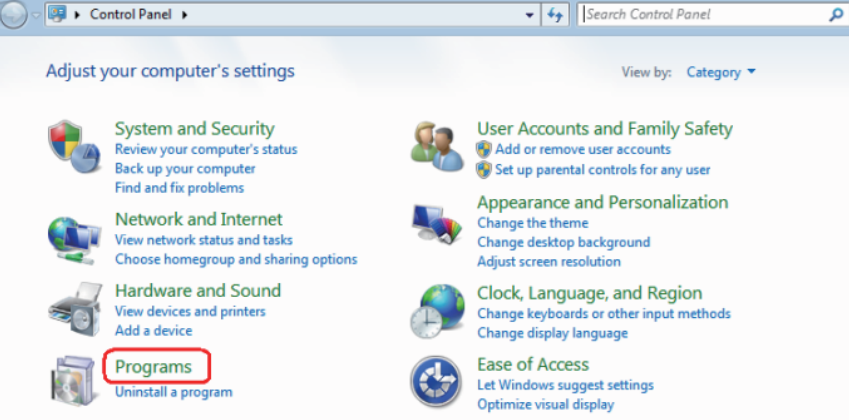

 $\blacksquare$   $\blacksquare$   $\blacksquare$ 

Turn on or off Windows functions.

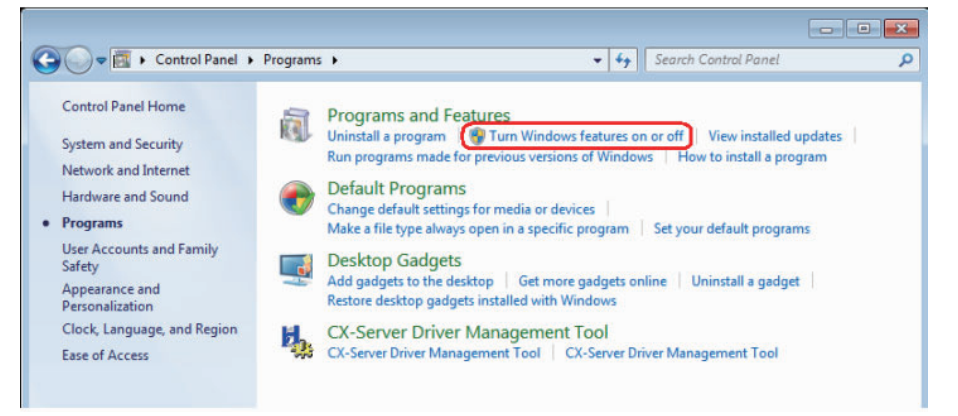

Check the check box of "Microsoft .NET Framework 3.5.1" and click "OK".

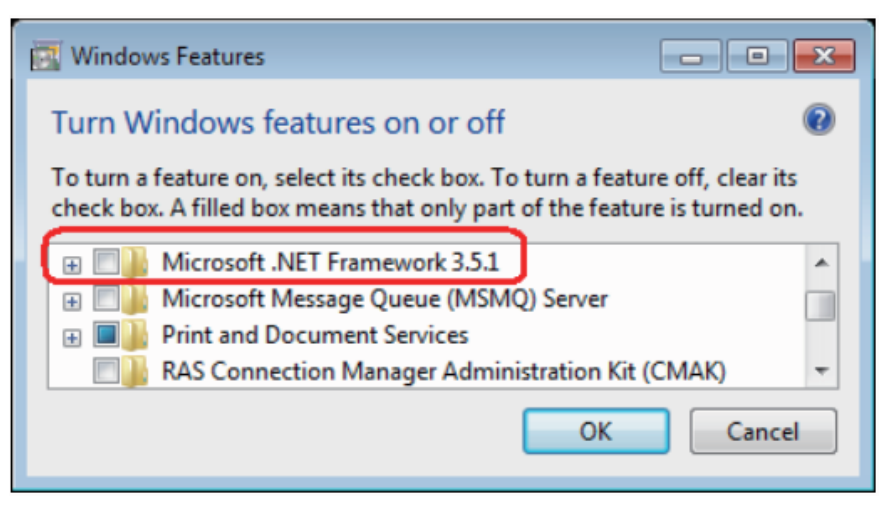

**1**

## <span id="page-18-0"></span>**1 Introduction**

for Use

## <span id="page-18-1"></span>**1-1 Conditions for Use**

Basic Thermac

**Operation** 

## <span id="page-18-3"></span>**System Requirements**

and Controller

The following system requirements must be met to use the Thermac Simulator.

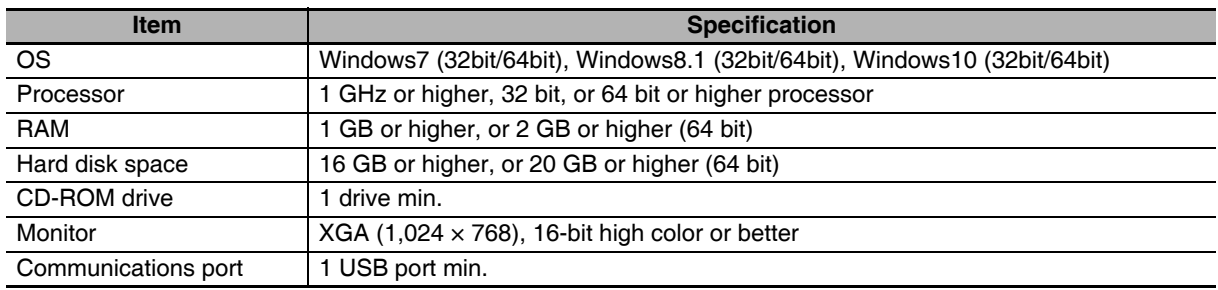

Conditions the Computer Simulator Simulator Settings Logging Model Simulation Simulation

Settings Logging Model

Windows is a registered trademark of Microsoft Corporation in the United States and other countries.

## **Conditions for Use**

The following conditions must be met to use the Thermac Simulator.

<span id="page-18-4"></span><span id="page-18-2"></span>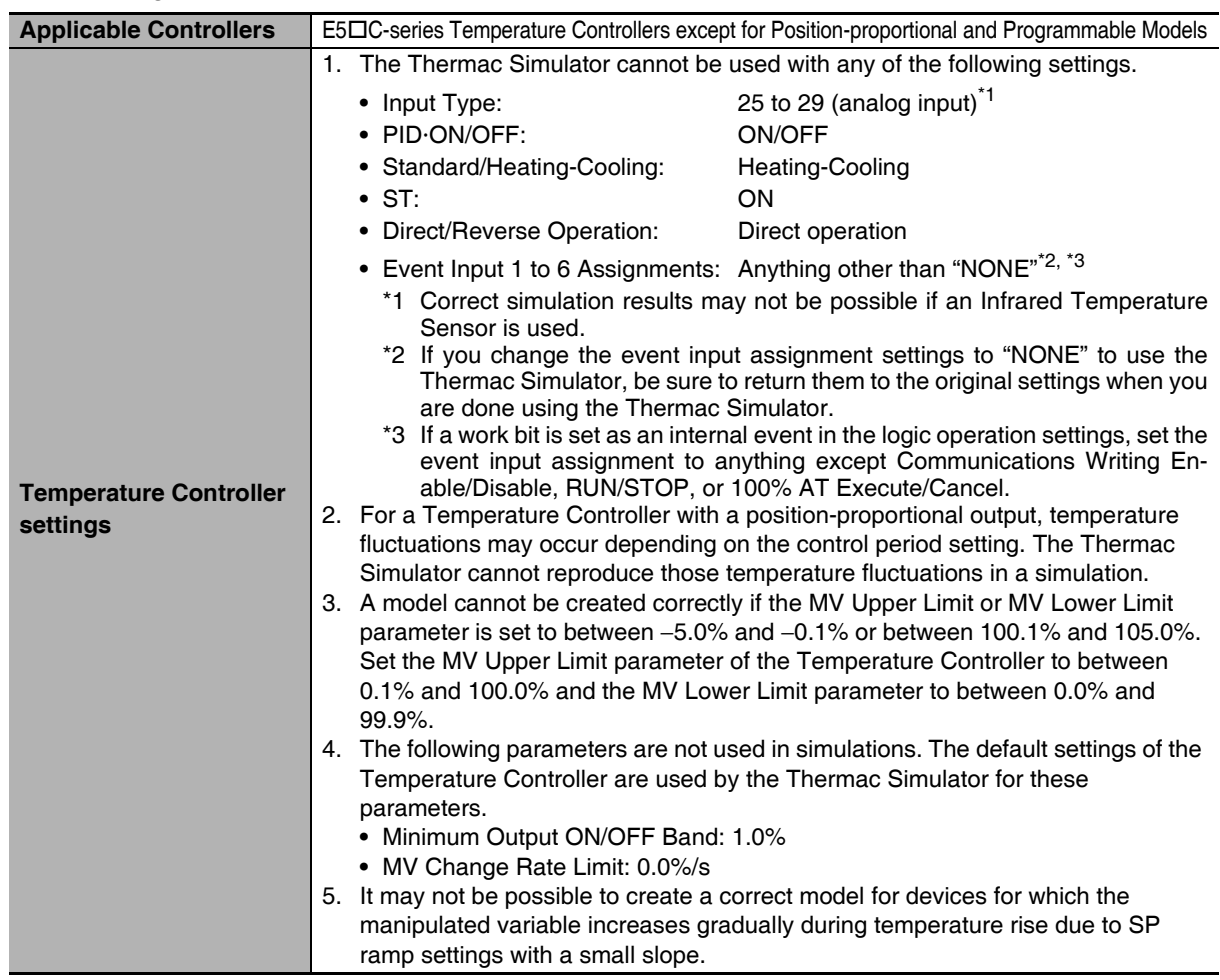

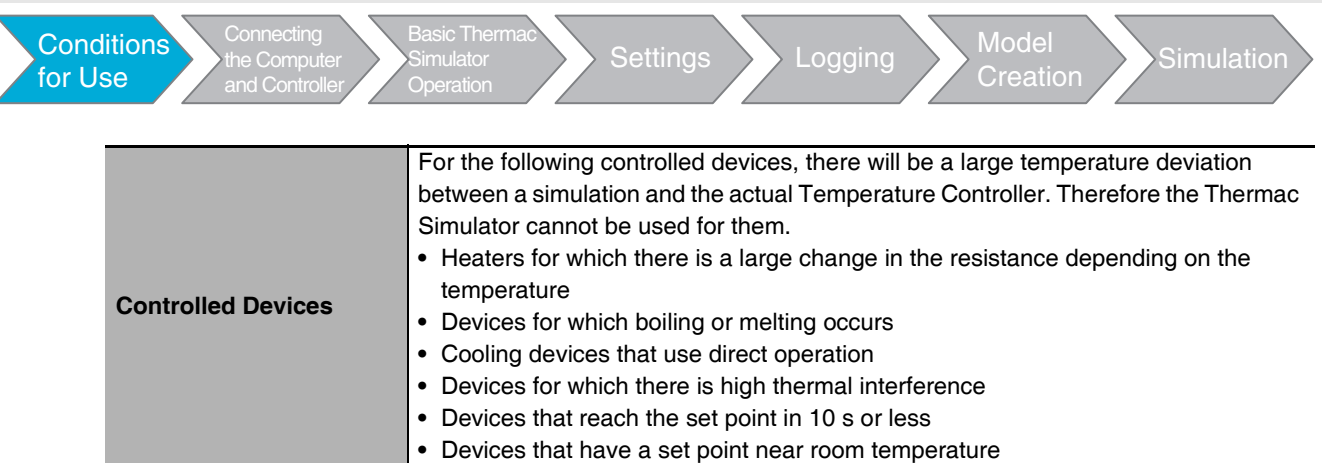

## <span id="page-19-0"></span>**Applicable Log Files from Other Companies**

The Thermac Simulator can read log files created by the following software applications.

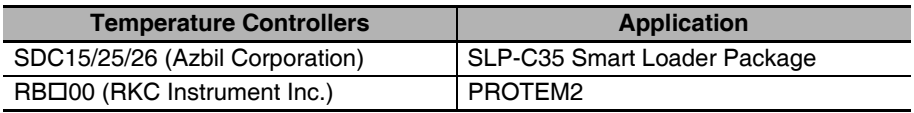

Company names and product names in this document are the trademarks or registered trademarks of their respective companies.

<span id="page-20-0"></span>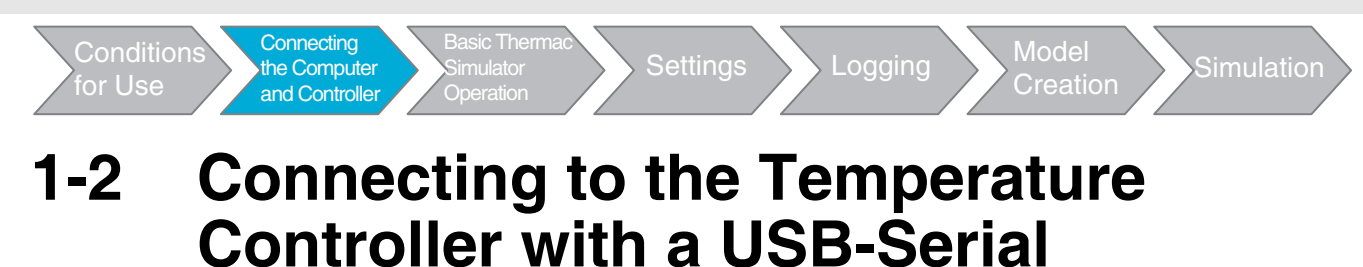

To collect log data from the Temperature Controller, connect the Temperature Controller to the computer with an E58-CIFQ2 USB-Serial Conversion Cable. The E58-CIFQ2-E is required to connect to the Setup Tool port on the front panel of the E5EC, E5AC, or E5DC, or to connect to the Setup Tool port on the bottom panel of the E5GC.

For details on connecting the Temperature Controller to the computer with an E58-CIFQ2 USB-Serial Conversion Cable, refer to the *E5C Digital Temperature Controllers User's Manual* (Cat. No. H174).

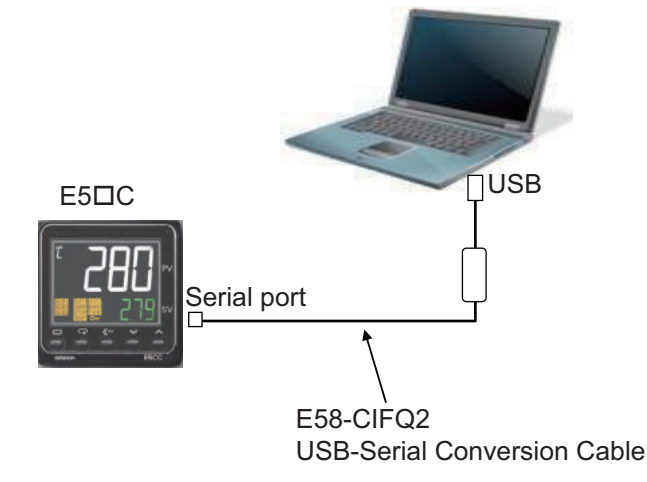

You must install a driver for the cable in the computer. If you are using the CX-Thermo, then the driver installation procedure is not required.

Use the following procedure to install the driver.

**Conversion Cable**

*1* **Connect a USB port on the computer with a Setup Tool port on the Temperature Controller using the Cable.**

#### *2* **Install the driver that comes with the Thermac Simulator.**

**•** Installation Procedure

When the Cable is connected to the computer, the OS detects the product as a new device. When it is detected, install the driver using the Installation Wizard.

- Note 1 We recommend that you install the driver for each USB port on the computer at the start.
	- The Temperature Controller assigns a COM port number to each USB port on the computer. If the same USB port is used, you will be able to use the same COM port number even if you use a different Cable.
	- 2 Installation of the driver will not be completed if the installation is canceled before it is completed. Normal communications will not be possible unless the driver is installed completely. If the driver is not installed completely, uninstall it, and then install it correctly.

#### *3* **Communications Condition Settings for the Setup Tool**

A COM port number is automatically assigned to the USB-Serial Conversion Cable.

**1**

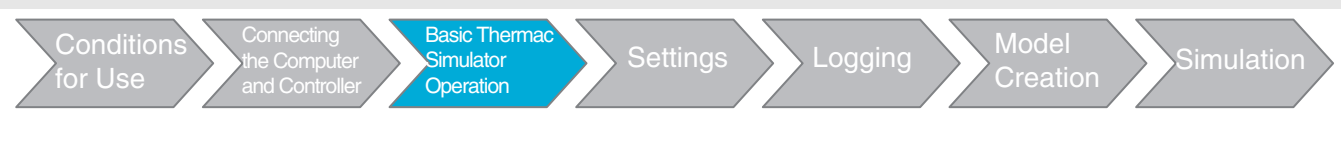

## <span id="page-22-0"></span>**Basic Thermac Simulator Operation**

## <span id="page-22-1"></span>**2-1 Part Names and Functions**

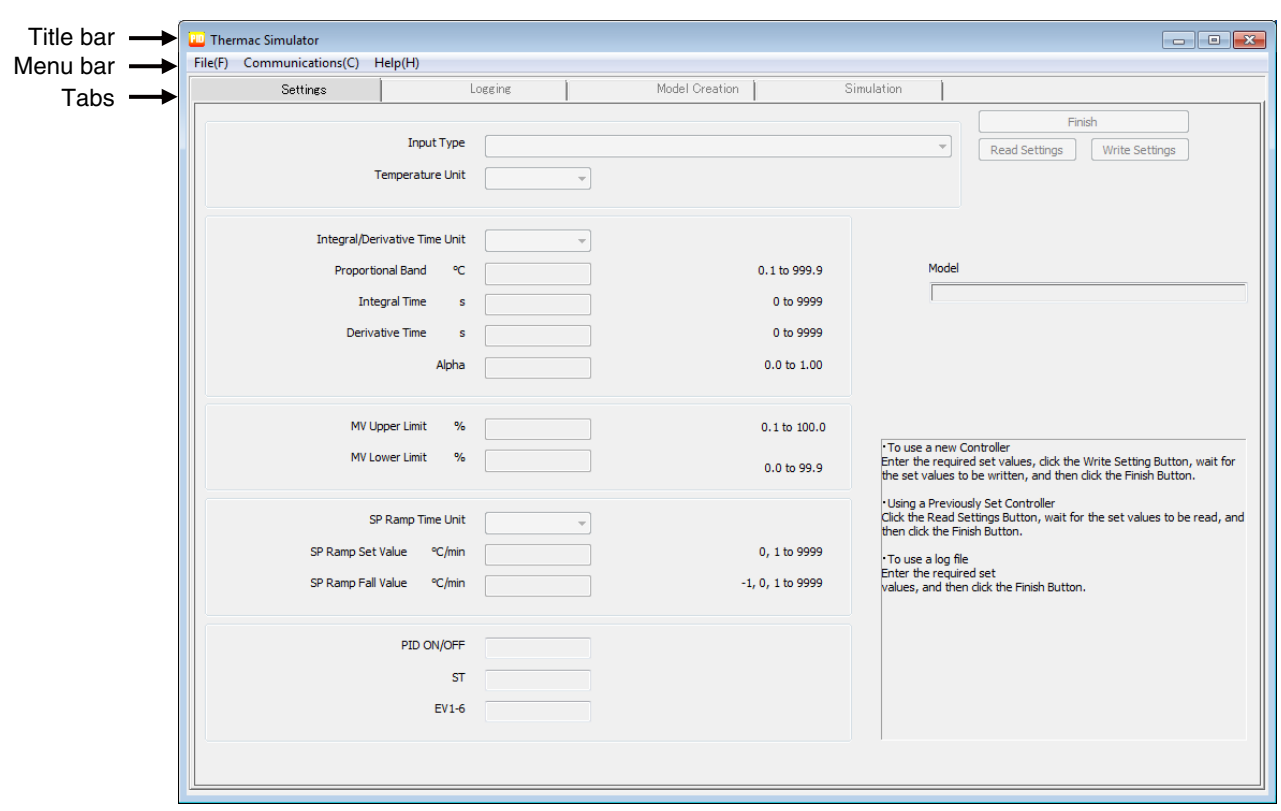

**•** Title Bar

The title bar displays the current project name.

**•** Menu Bar

The menu bar provides the following menus and menu items.

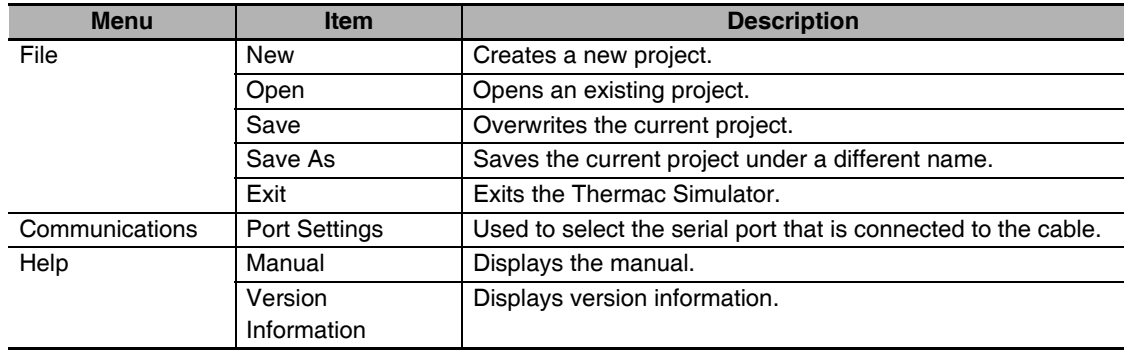

#### **•** Tabs

The following tabs are provided.

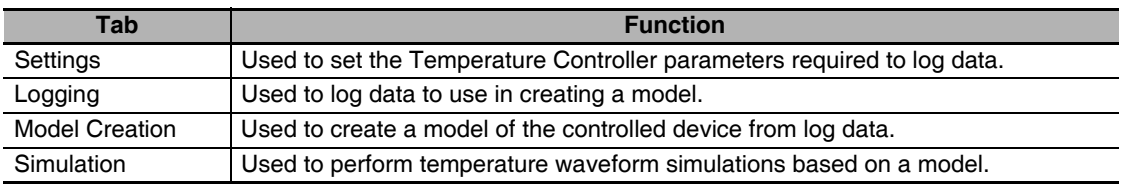

**2**

#### 2 Basic Thermac Simulator Operation

<span id="page-23-0"></span>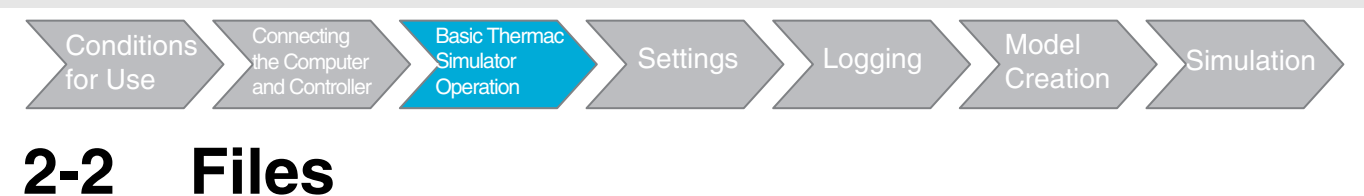

The Thermac Simulator creates the following files.

These files are saved in the following folder by default: C:\Users\*user\_name*\Documents\Thermac Simulator.

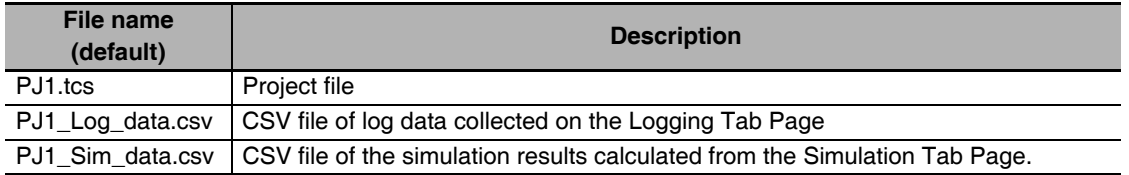

### ſЙ

#### **Precautions for Correct Use**

A "system" folder is automatically created in the following directory when you start the Thermac Simulator.

C:\Users\*user\_name*\Documents\Thermac Simulator\ The system uses this "system" folder. Do not delete it. Settings Logging Model

## <span id="page-24-0"></span>**2-3 Basic Operations**

**Connecting** 

or Use

**Basic Therma** Simulator **Operation** 

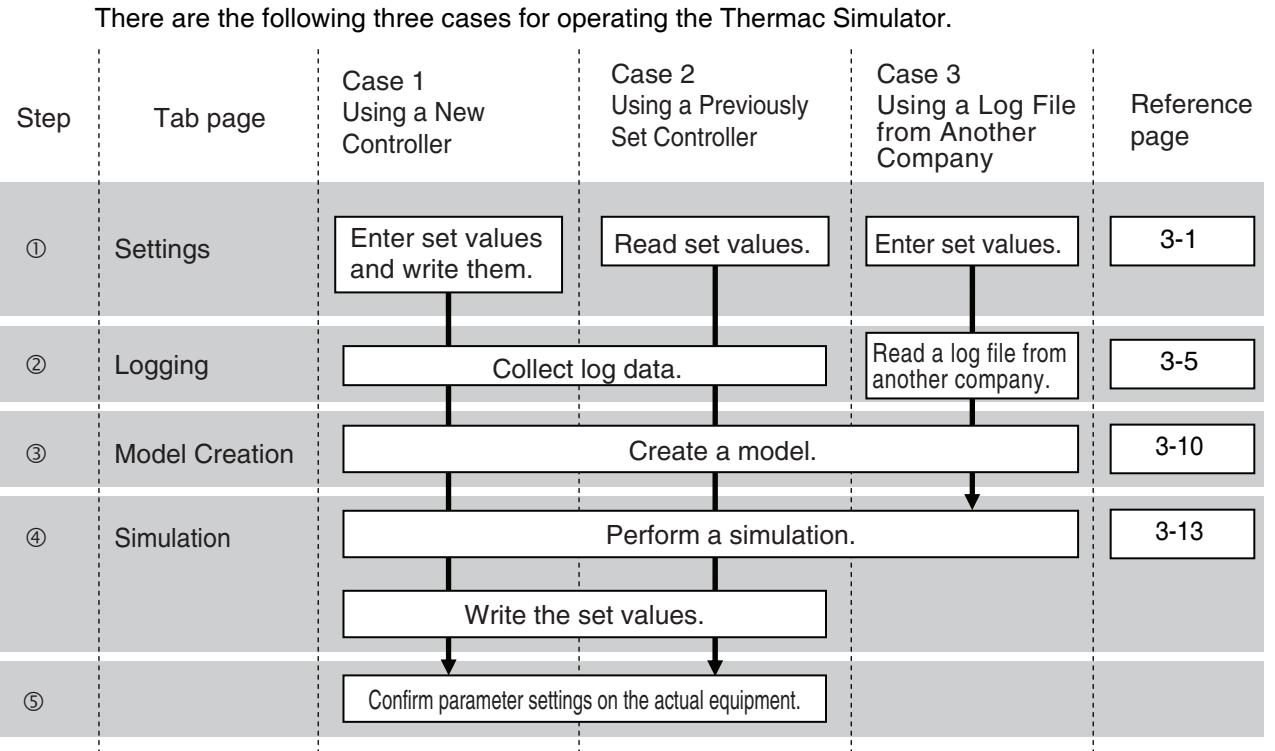

Conditions the Computer Simulator Simulator Simulation<br>for Use and Controller Coneration Cheration Creation Simulation

#### *1* **Start the Thermac Simulator.**

Use the following procedure to start the Thermac Simulator.

- **•** Starting from the Windows Start Menu.
	- (1) Select *Programs* − *OMRON* − *Thermac Simulator* − *Thermac Simulator* from the Windows Start Menu. The Thermac Simulator will start.

Also, select *Thermac Simulator* by using Windows search function, the Thermac Simulator will be started.

- (2) Create or select a project.
	- **•** Creating a New Project
		- Select *File* − *New*. A project will be created and operation will be enabled.
	- **•** Selecting an Existing Project
	- Select *File* − *Open* and then select a project.
- **•** Starting from a Project File

Double-click a project file (extension: tcs). The Thermac Simulator will be started.

### *2* **Perform operations on the tab pages.**

Perform operations in order on the tab pages: Settings, Logging, Model Creation, and Simulation. You cannot move to the next tab page until you complete the operations for each tab page. To return to previous tabs and make changes, save the project first and then repeat the operations on all tab pages starting from the tab page where the change is required. If you do not repeat the settings, disagreements will occur between the settings on different tab pages.

Refer to the description of each tab page for details.

**2**

*3* **Save the project.** Select *File* − *Save As or File* − *Save*.

*4* **Exit the Thermac Simulator.** Select *File* − *Exit*.

Settings Logging Model

Conditions the Computer Simulator Simulator Simulation<br>for Use and Controller Oberation Creation Simulation

<span id="page-26-0"></span>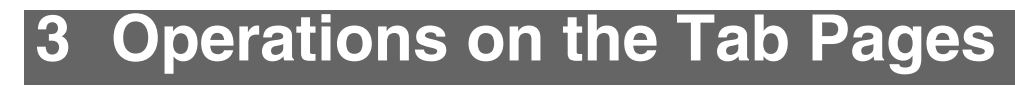

Basic Thermac

**Operation** 

## <span id="page-26-2"></span><span id="page-26-1"></span>**3-1 Settings Tab Page**

**Connecting** and Controller

for Use

This tab page is used to make the settings that are required for simulation.

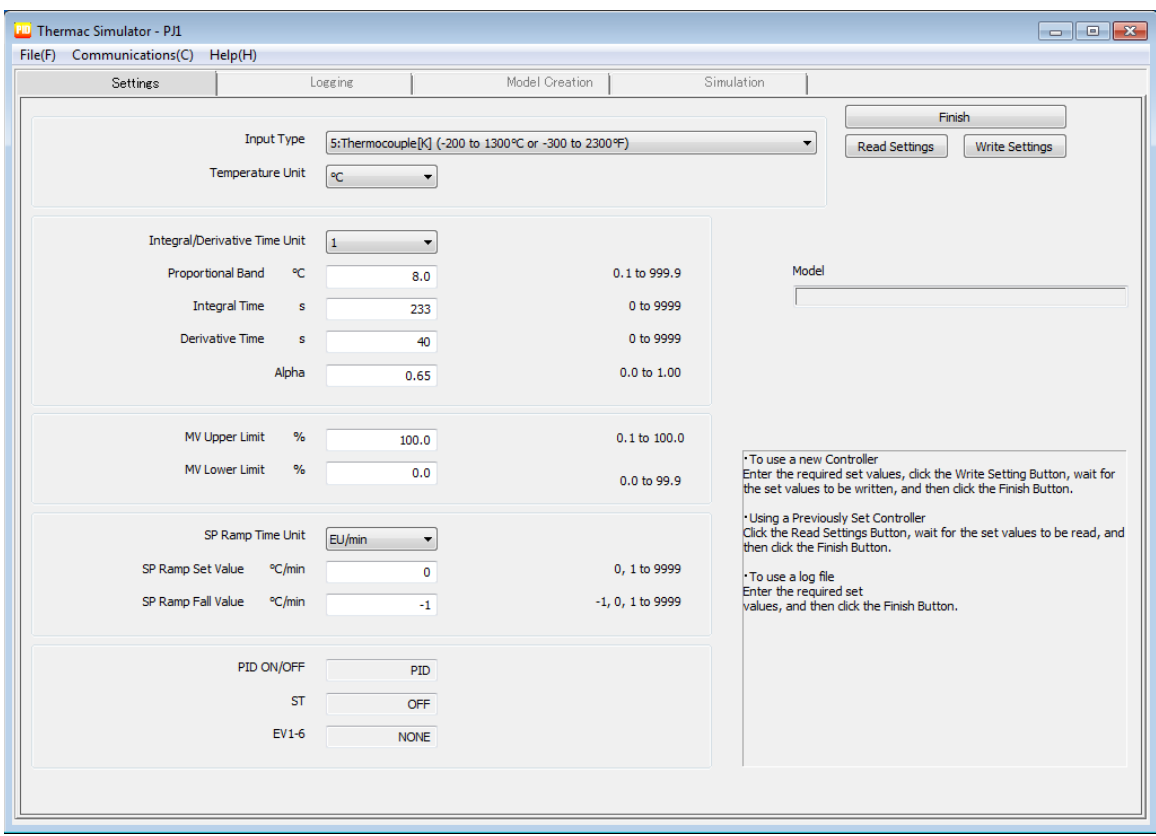

The setting procedure depends on how you will use the Thermac Simulator. There are the following three cases. The setting procedure for each case is given below.

#### **Case 1: Using a New Controller**

All settings are entered and the entered values are written to a Temperature Controller that has not yet been used.

#### **Case 2: Using a Previously Set Controller**

The settings are read from a Temperature Controller that has already been used.

#### **Case 3: Using a Log File from Another Company**

The settings are entered. Because there is already a log file, a Temperature Controller is not used.

**3**

#### 3 Operations on the Tab Pages

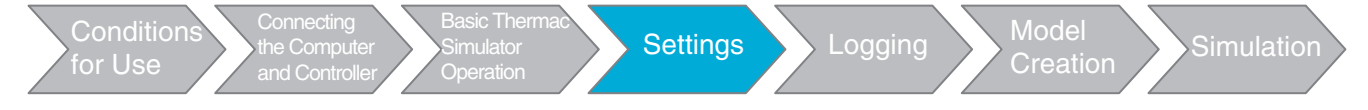

#### <span id="page-27-0"></span>**3-1-1 Using a New Controller**

Use the following procedure to set the parameters.

- *1* **Connect the Temperature Controller to the computer with a USB-Serial Conversion Cable.**
- *2* **Start the Thermac Simulator and create a new file.**
- *3* **Set the Input Type and Temperature Unit parameters.**
- *4* **If the PID constants were decided in advance, set the PID constants (i.e., the Proportional Band, Integral Time, and Derivative Time parameters).**

Leave the Integral/Derivative Time Unit and Alpha parameters at their default values. If the setting of the Integral/Derivative Time Unit parameter is changed, the PID constants will be

initialized. If you need to change this parameter, do so before you set the PID constants.

*5* **Change the settings of the other parameters as required.**

The displayed values will be written for the PID<sup>-</sup>ON/OFF, ST, and Event Input 1 to 6 Assignment parameters.

If you change the setting of the Input Type parameter, the setting ranges for the SP Ramp Set Value and SP Ramp Fall Value parameters will also change. If you need to change the Input Type parameter, set it first. The following settings can be used.

You can set the SP Ramp Set Value or SP Ramp Fall Value parameter to 0 or 0.0 to disable the function.

You can set the SP Ramp Fall Value parameter to −1 or −0.1 to use the same set value as the SP Ramp Set Value parameter.

### *6* **Click the Write Settings Button to write the set values to the Temperature Controller.**

A confirmation message will be displayed. Click the **OK** Button.

If an error occurs, a message will be displayed. Follow the instructions given in the message.

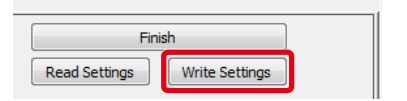

## *7* **Check the model shown in the** *Model* **Box.**

After the set values are written to the Temperature Controller, the model of the Temperature Controller will be displayed in the *Model* Box.

Click the **Finish** Button to go to the Logging Tab Page.

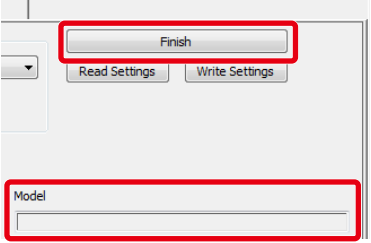

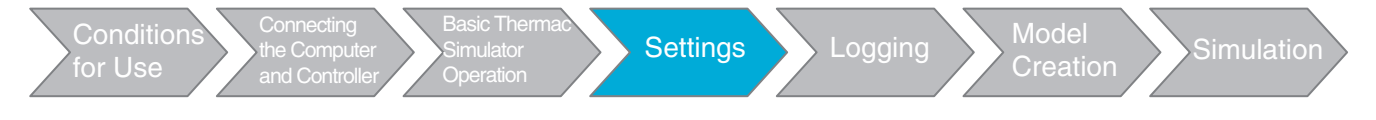

### <span id="page-28-0"></span>**3-1-2 Using a Previously Set Controller**

Use the following procedure to set the parameters.

- *1* **Connect the Temperature Controller to the computer with a USB-Serial Conversion Cable.**
- *2* **Start the Thermac Simulator and create a new file.**
- *3* **Click the Read Settings Button to read the set values from the Temperature Controller.** A confirmation message will be displayed. Click the **OK** Button.

If an error occurs, a message will be displayed. Follow the instructions given in the message.

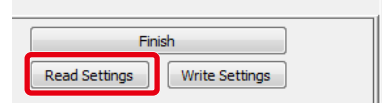

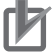

#### **Precautions for Correct Use**

The Thermac Simulator cannot be used with any of the following settings. Change these settings temporarily if doing so will not adversely affect the control system.

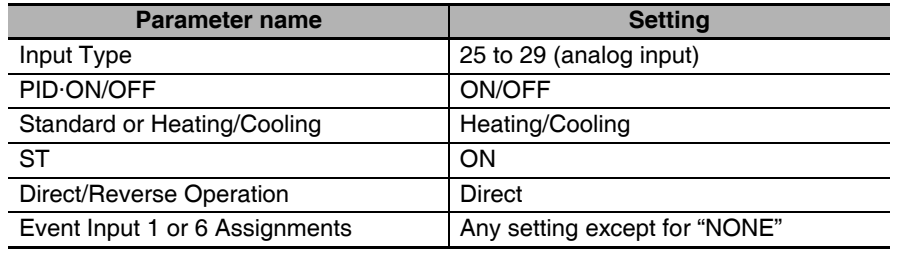

### *4* **Check the model shown in the** *Model* **Box.**

After the set values are read from the Temperature Controller, the model of the Temperature Controller will be displayed in the *Model* Box.

Click the **Finish** Button to go to the Logging Tab Page.

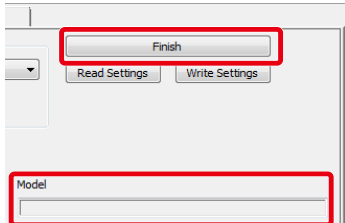

### <span id="page-28-1"></span>**3-1-3 Using a Log File from Another Company**

Confirm that the Temperature Controller from which the log file was taken has the following settings or model. The Thermac Simulator cannot be used if these conditions are not met.

#### ● SDC15/25/26 (Azbil Corporation)

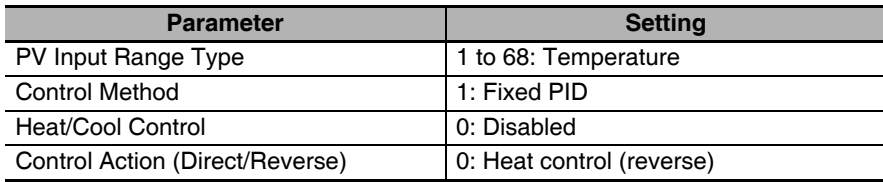

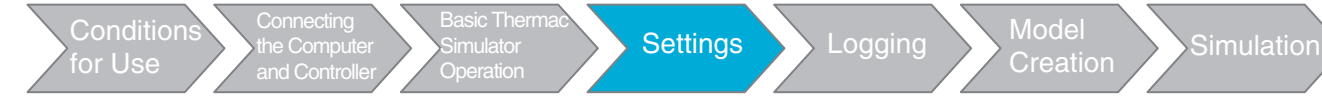

#### ● RB**□00 (RKC Instrument Inc.)**

Model code: RB口00F(1)...

The  $\Box$  in the model code is replaced by a number. The  $\Box$  is replaced by a letter.

Use the following procedure to set the parameters.

#### *1* **Start the Thermac Simulator and create a new file.**

## *2* **Use the following correlation table to set the parameters.**

Always set the Input Type parameter, Temperature Unit parameter, and PID constants (Proportional Band, Integral Time, and Derivative Time parameters).

Set other parameters as required.

If you change the setting of the Input Type parameter, the setting ranges for the SP Ramp Set Value and SP Ramp Fall Value parameters will also change. If you need to change the Input Type parameter, set it first. The following settings can be used.

You can set the SP Ramp Set Value or SP Ramp Fall Value parameter to 0 or 0.0 to disable the function.

You can set the SP Ramp Fall Value parameter to −1 or −0.1 to use the same set value as the SP Ramp Set Value parameter.

#### *3* **Click the Finish Button to go to the Logging Tab Page.**

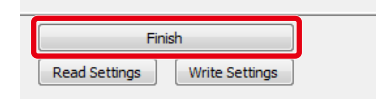

Set the parameters according to the following correlation table. Leave any parameters that are not being used at the default settings.

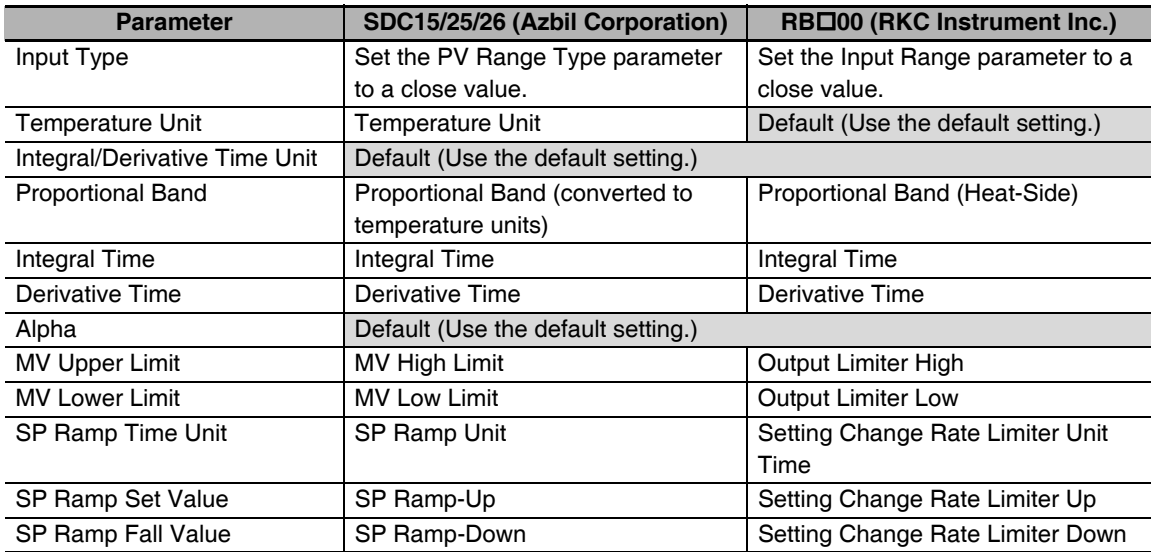

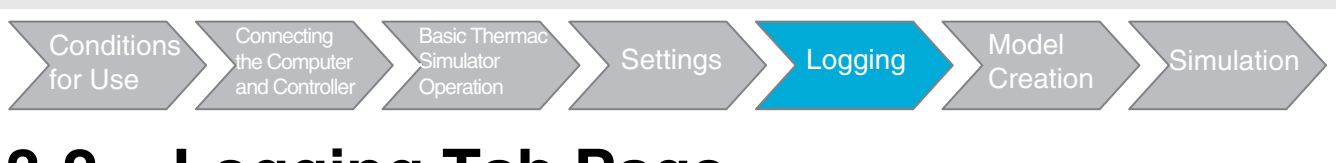

## <span id="page-30-1"></span><span id="page-30-0"></span>**3-2 Logging Tab Page**

This tap page is used to collect the log data that is required to create a model. The tab page configuration is shown below.

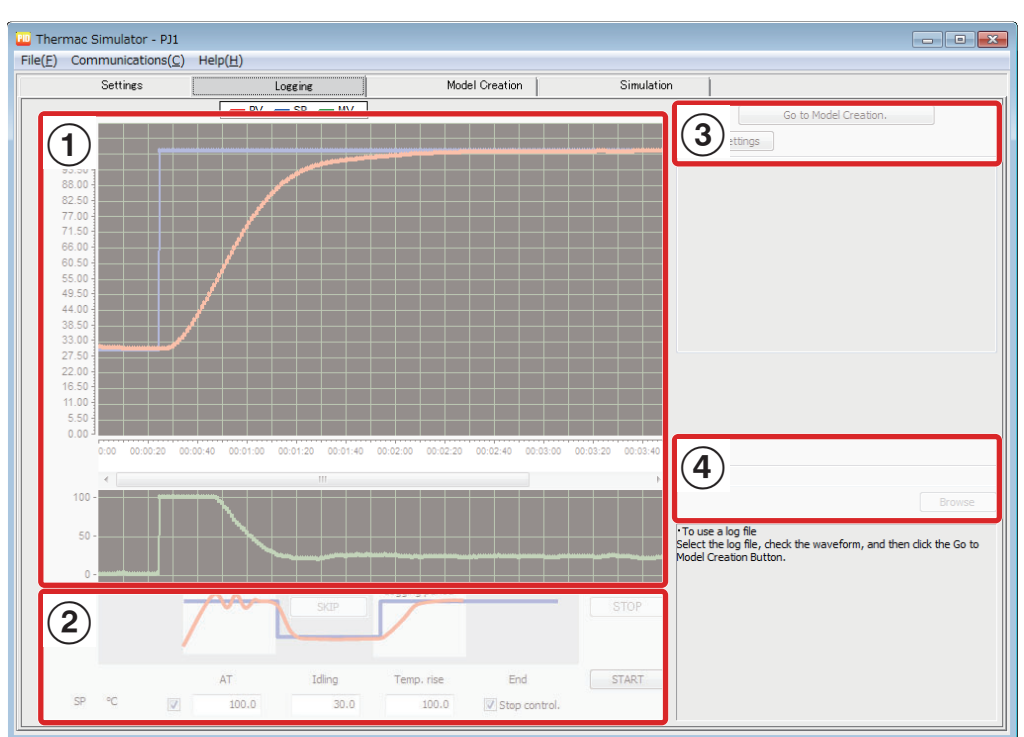

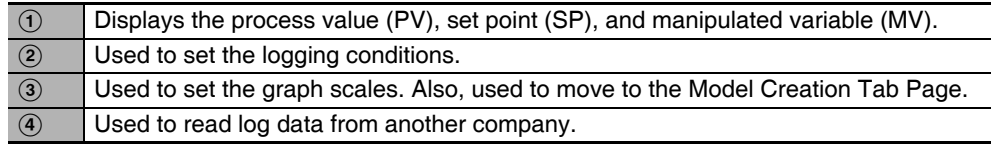

Log data is collected or a log file is read for the following cases. The processing for each case is given below.

- **Case 1: Using a New Controller and Case 2: Using a Previously Set Controller** Used to log data to use in creating a model.
- **Case 3: Using a Log File from Another Company** Used to read an existing log file.

**3**

3 Operations on the Tab Pages

#### 3 Operations on the Tab Pages

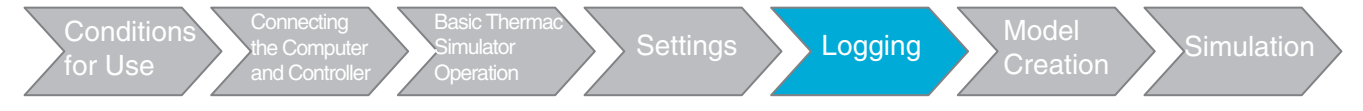

### <span id="page-31-0"></span>**3-2-1 Collecting Log Data**

<span id="page-31-1"></span>Use the following procedure to collect the log data.

#### *1* **Make the settings for autotuning (AT).**

Select or clear the *AT* Check Box according the cases given in the following table.

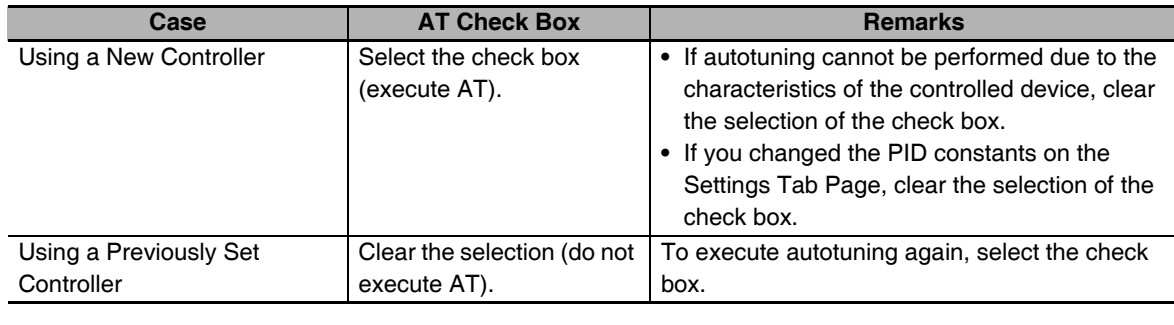

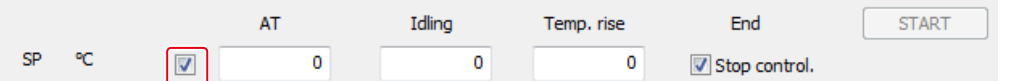

## *2* **Set the set points.**

Set the set points according to the following table.

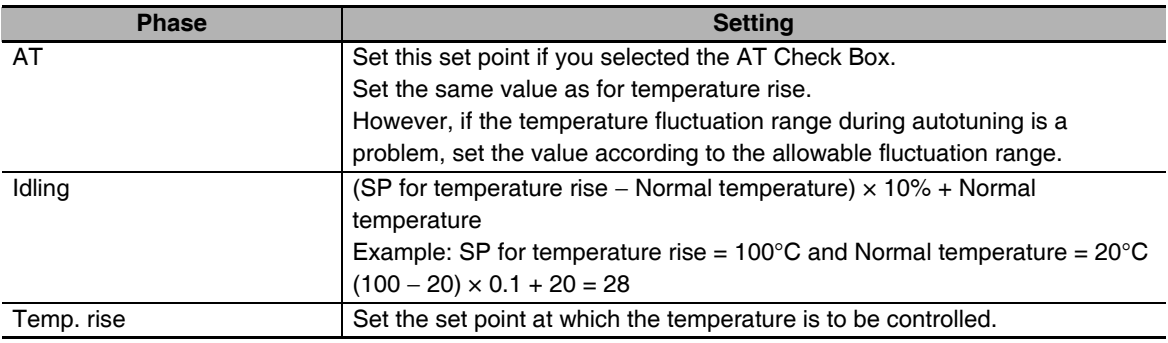

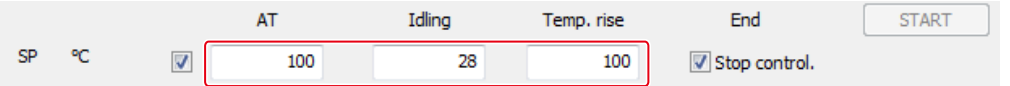

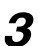

## *3* **Set the operation to perform after the completion of logging.**

To continue control operation even after logging has been completed, clear the selection of the *Stop control* Check Box. If you select this check box, operation will be stopped.

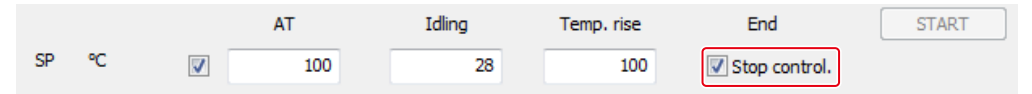

## *4* **Click the START Button to start logging.**

A confirmation message will be displayed. Click the **OK** Button.

There are four phases to logging: AT, idling, temperature rise, and end. Refer to *[4 Appendix](#page-50-2)* (page [4-1](#page-50-2)) for the conditions to move between the phases.

The logging time is 60,000 s (approx. 17 hours) maximum. If the maximum value is exceeded, logging will stop according to the setting of the *Stop control* Check Box.

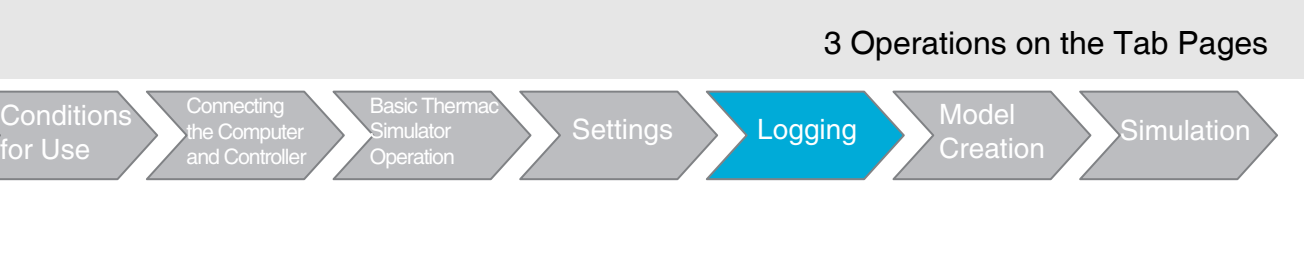

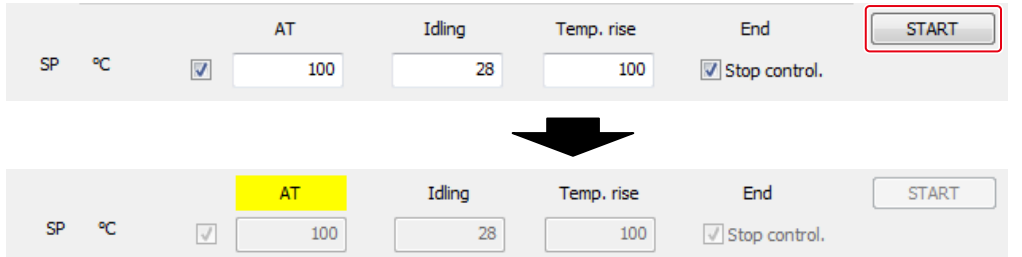

- **•** To cancel logging, e.g., when unexpected temperature rise occurs, click the **STOP** Button.
- **•** If too much time is required for the temperature to stabilize in the idling phase, you can click the **SKIP** Button to force a move to the temperature rise phase. If too much time is required for the temperature to stabilize in the temperature rise phase, you can click the **STOP** Button to force a move to the end phase. If you use either of these buttons, however, the deviation will increase for model creation.

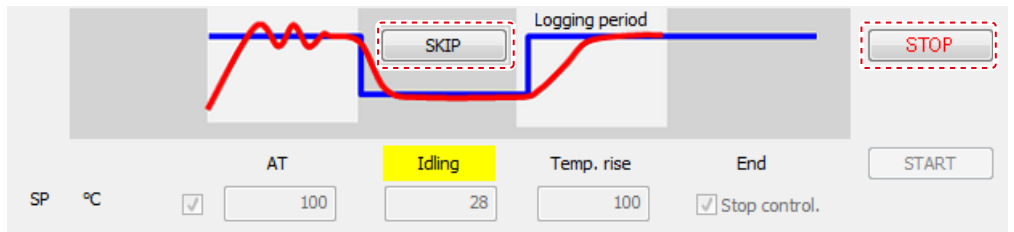

#### *5* **Stop logging.**

**Thermac Simulator Operation Manual (H190)**

When logging is stopped, end phase is entered.

Click the **Go to Model Creation** Button to go to the Model Creation Tab Page.

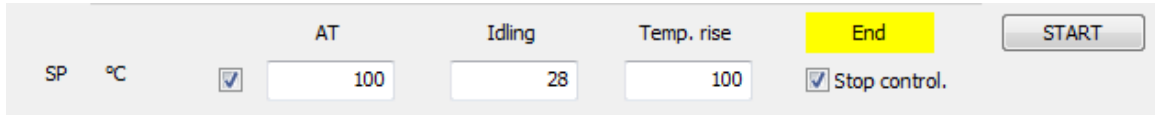

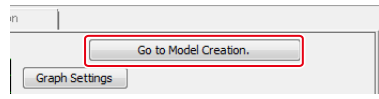

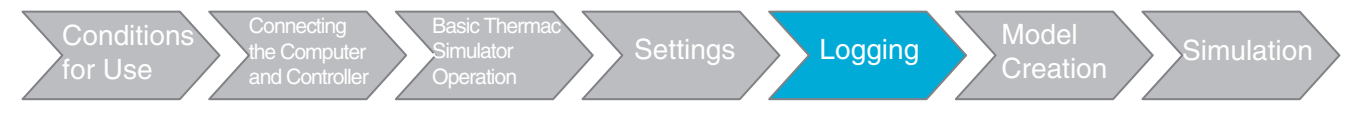

## <span id="page-33-0"></span>**3-2-2 Reading a Log File from Another Company**

A log file that was created with one of the following software applications can be read.

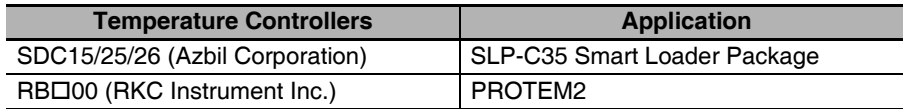

Use the following procedure to create and read a log file from another company.

#### *1* **Create a log file from another company.**

Create a log file that has the type of waveform as the one shown in the following figure. Before log data collection, remain in STOP status until the PV stabilizes at the normal temperature.

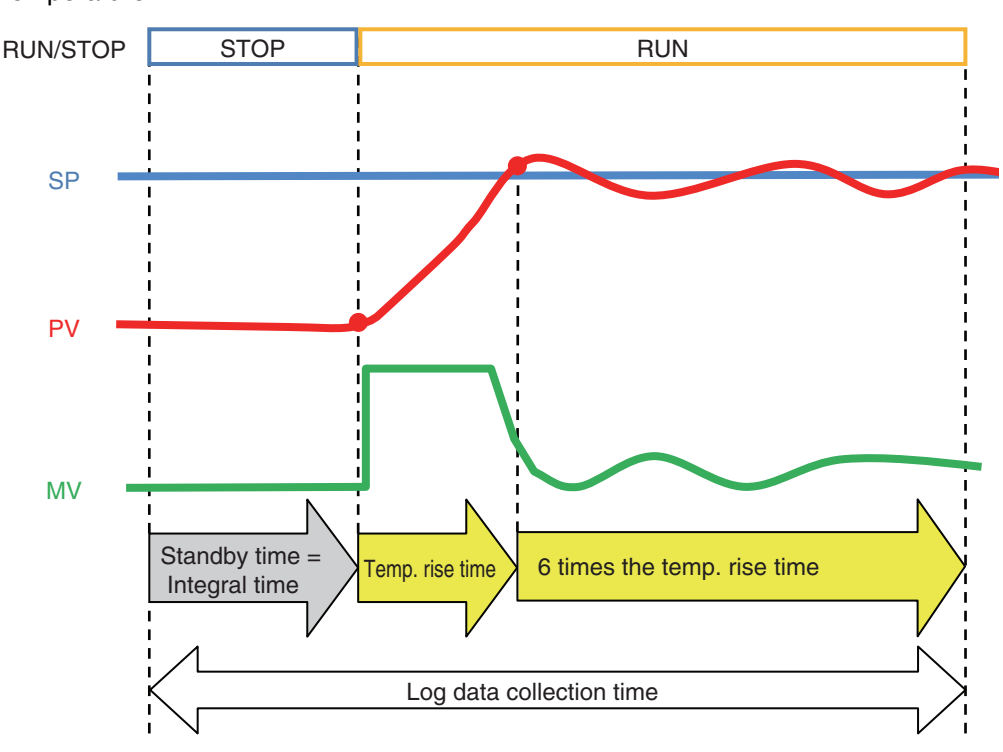

Collect log data according to the information in the following table and create a log file.

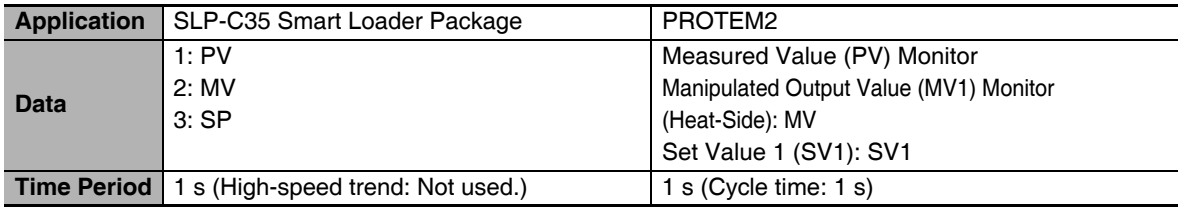

However, if you use a log file from another company, the PV will change stepwise when control starts from a stopped state. This will tend to cause more deviation when the model is created in comparison with using log data collection. For some Temperature Controllers, the MV may be less than 0.0% in STOP status. If this occurs, a model cannot be created correctly. Overwrite all MVs that are lower than 0.0% with 0.0% and then create the model.

#### *2* **Read the log file.**

Use the following procedure to read the log file.

#### **(1) Select the log file.**

Click the **Browse** Button to display a dialog box to select the log file, and select the log file.

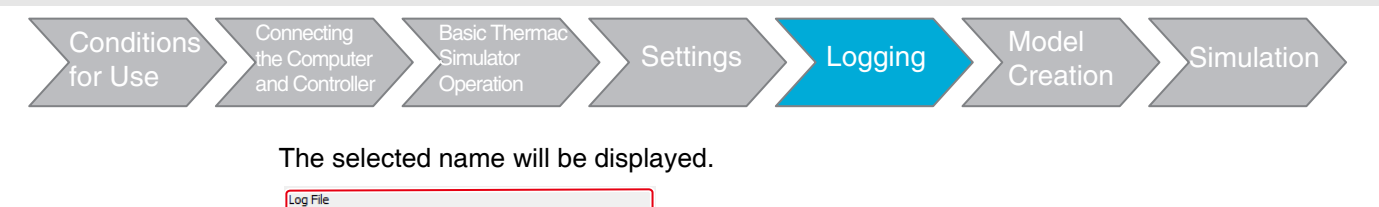

## Browse

C:\Users\Public\Documents\sample.csv

#### **(2) Check the waveform for the file.**

The log waveforms for the process value (PV), set point (SP), and manipulated variable (MV) will be displayed. To change to a different log file, select the log file again.

#### **(3) Move to the Model Creation Tab Page.**

Click the **Go to Model Creation** Button to go to the Model Creation Tab Page.

<span id="page-34-1"></span>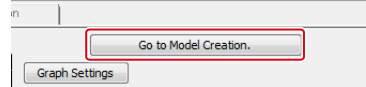

### <span id="page-34-0"></span>**3-2-3 Adjusting the Graph Scales**

To change the graph scales, click the **Graph Settings** Button to display the following dialog box and adjust the required items. When you are finished making changes, click the **OK** Button. If you close the dialog box by clicking the **Cancel** Button, any changes will be lost. You cannot change the time axis scale or logging interval while logging is in progress.

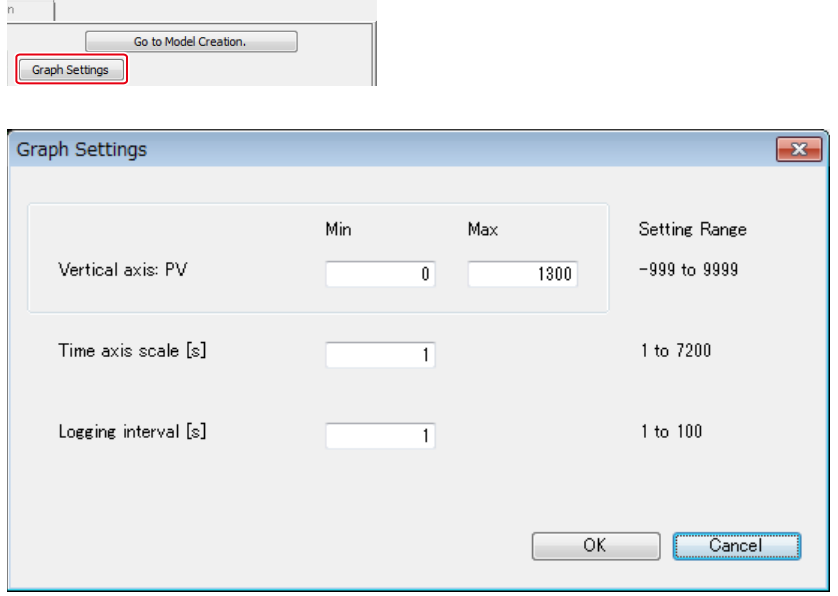

#### 3 Operations on the Tab Pages

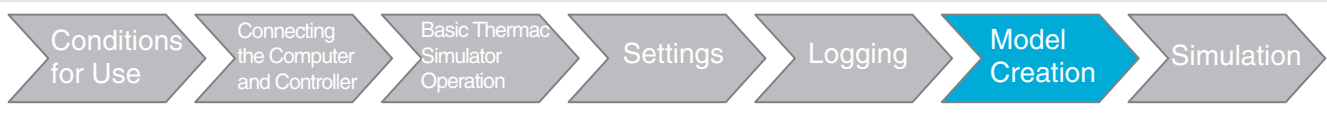

## <span id="page-35-1"></span><span id="page-35-0"></span>**3-3 Model Creation Tab Page**

<span id="page-35-4"></span>This tab page is used to create the model that is required for simulation. A model is a mathematical representation of the temperature characteristics of a device. It is created from the process values (PVs) and the values of the manipulated variable (MV). The tab page configuration is shown below.

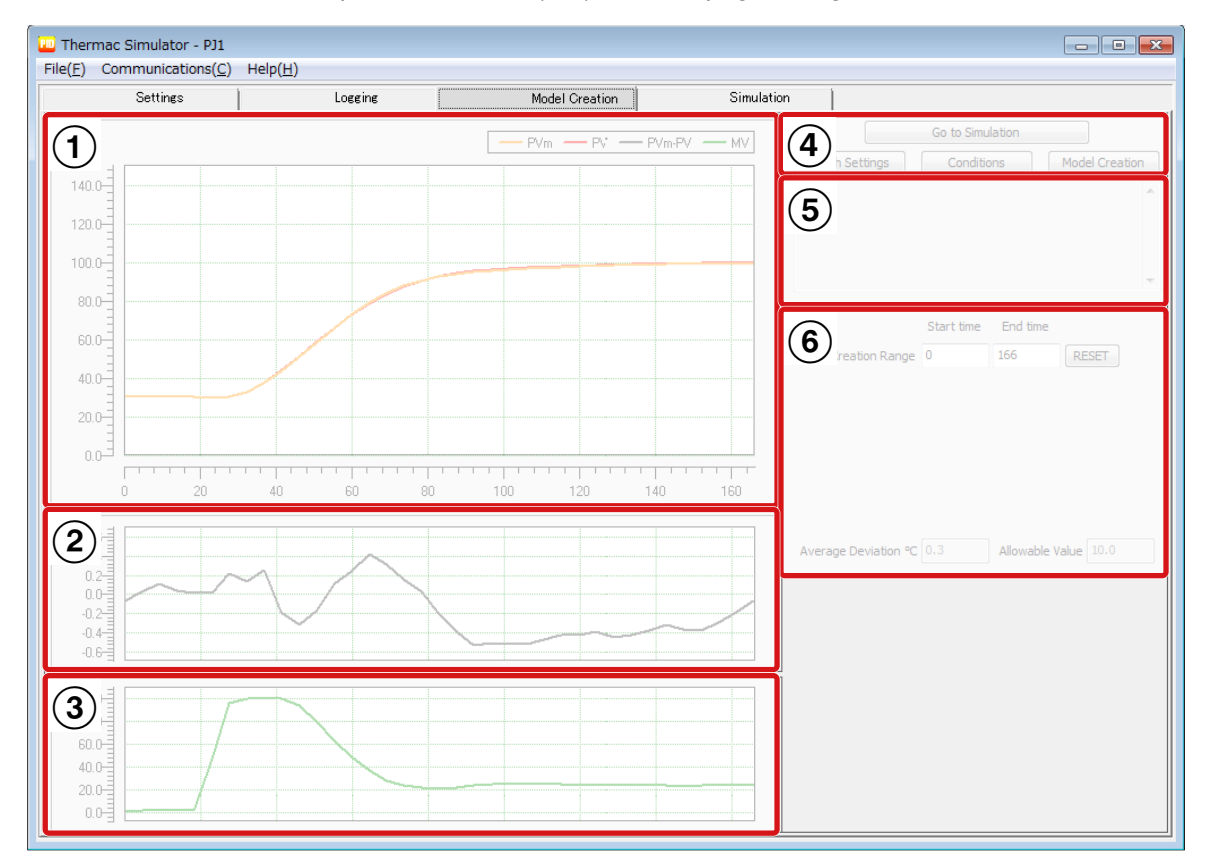

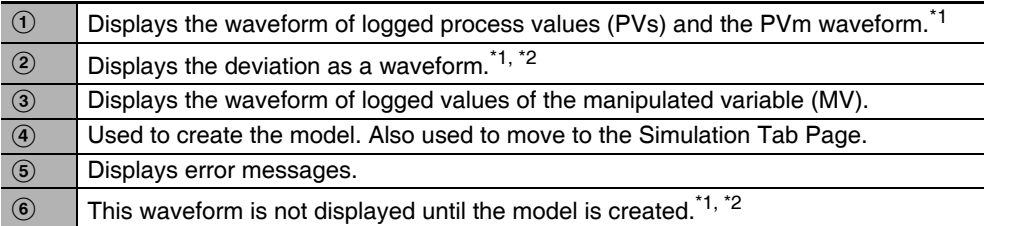

<span id="page-35-5"></span><span id="page-35-3"></span><span id="page-35-2"></span>\*1 PVm: Values calculated from the model Deviation: The difference between PV and PVm Average Deviation: The absolute values of the differences between PV and PVm averaged over time.

\*2 This waveform is not displayed until the model is created.

<span id="page-36-0"></span>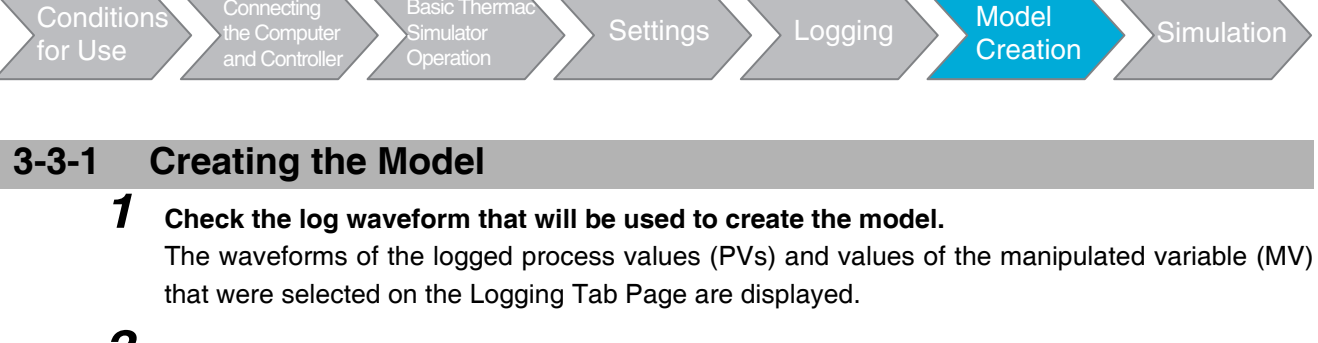

### *2* **Start model creation.**

**Connecting** 

Click the **Model Creation** Button to start creation of the model.

Basic Thermac

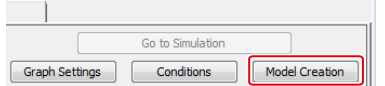

A progress bar will be displayed to show the progress of model creation. The longer the logging time was, the more time will be required for model creation.

*3* **If model creation is completed successfully, the Simulation Tab Page will be displayed automatically.**

Refer to *[3-4 PID Simulation](#page-38-0)* (page [3-13\)](#page-38-0) for operating procedures on the Simulation Tab Page.

## *4* **If the model could not be created, the following will be displayed.**

- $\Omega$  The PVm values calculated from the model will be added and the model creation range (i.e., the area that is not grayed out) will be displayed.
- $\Omega$  The deviations between PV and PVm will be displayed.
- $\overline{6}$  An error message will be displayed.
- $\circ$  The model creation range and average deviation will be displayed.

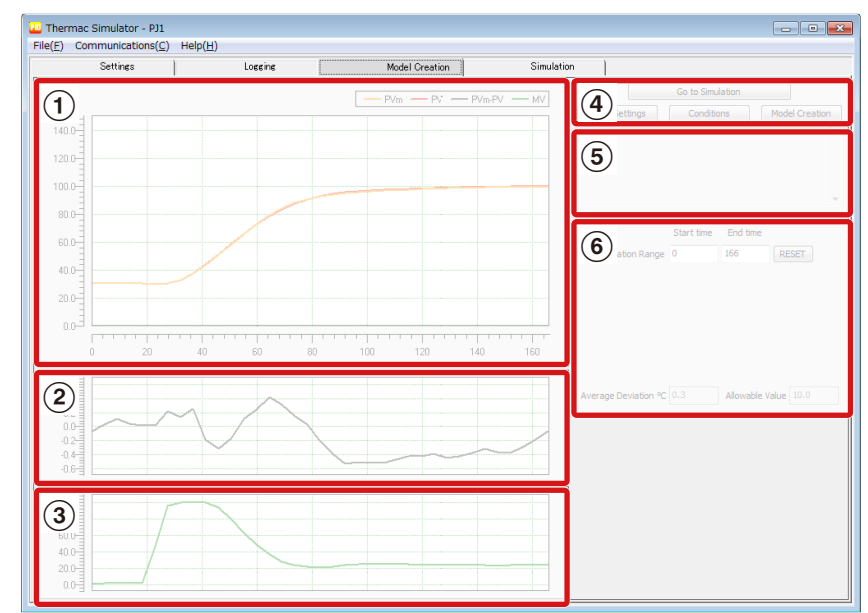

<span id="page-36-1"></span>Use the following information to troubleshoot the problem.

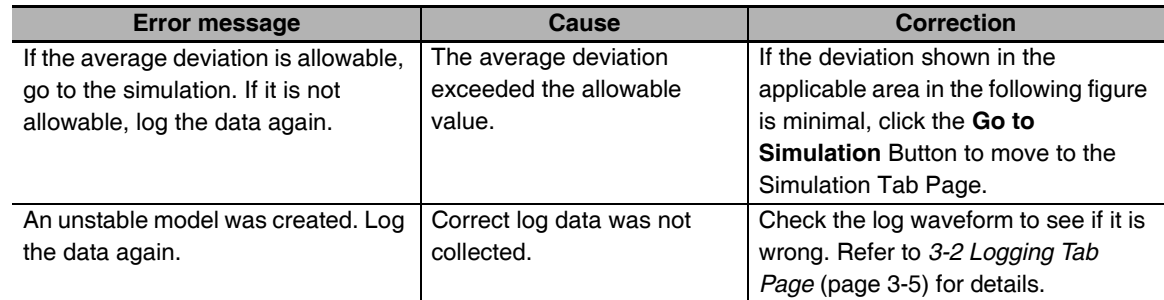

#### 3 Operations on the Tab Pages

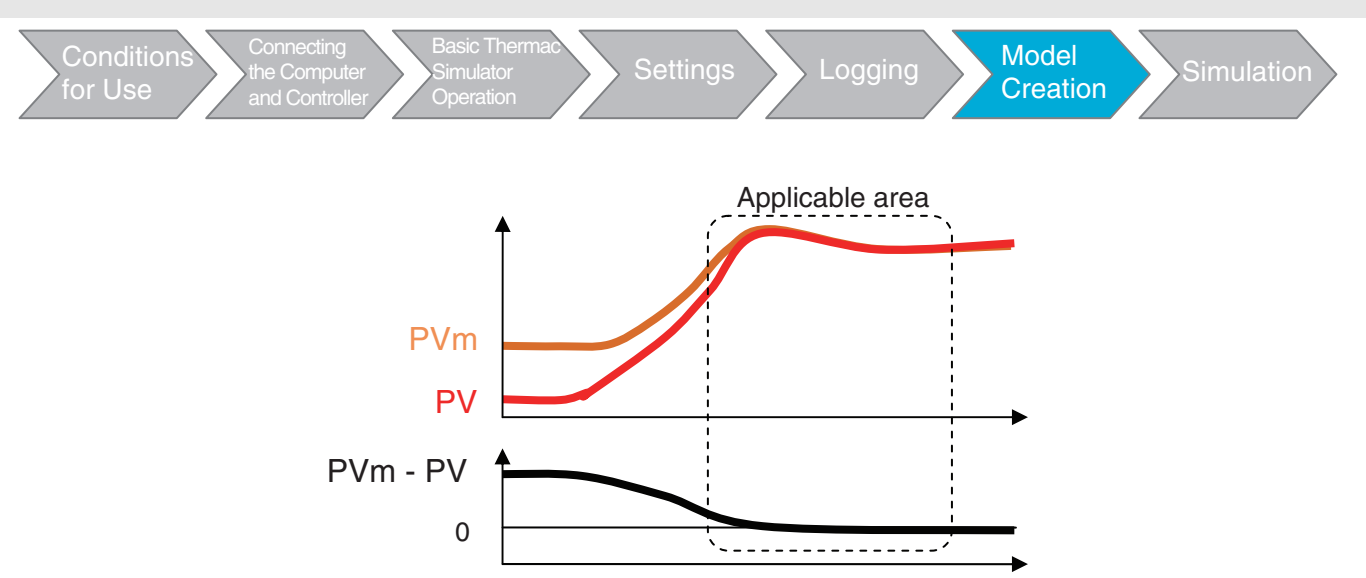

<span id="page-37-2"></span><span id="page-37-1"></span>The absolute average deviation is displayed. If it exceeds the allowable value, an error will occur.

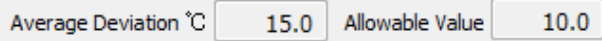

Do not change the model creation range. You can restore the original values by clicking the **RESET** Button.

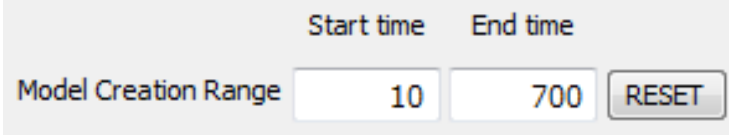

#### **Additional Information**

The conditions for creating the model will be displayed if you click the **Conditions** Button. Use the default values.

### <span id="page-37-0"></span>**3-3-2 Adjusting the Graph Scales**

<span id="page-37-3"></span>To change the graph scales, click the **Graph Settings** Button to display the following dialog box and adjust the required items. When you are finished making changes, click the **OK** Button. If you close the dialog box by clicking the **Cancel** Button, any changes will be lost.

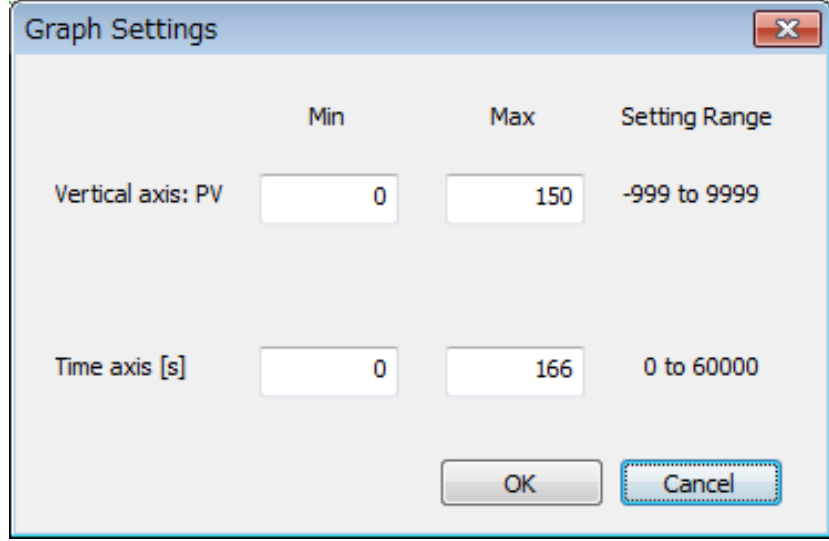

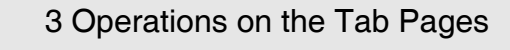

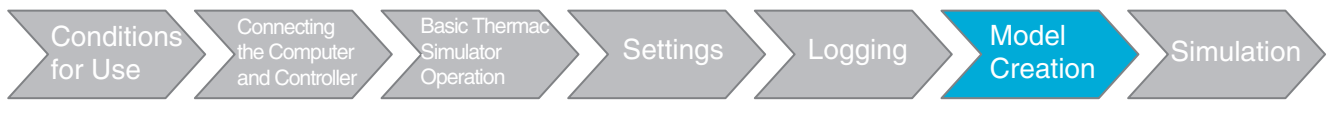

## <span id="page-38-1"></span><span id="page-38-0"></span>**3-4 PID Simulation**

The Simulation Tab Page is used to simulate a PV waveform. The tab page configuration is shown below.

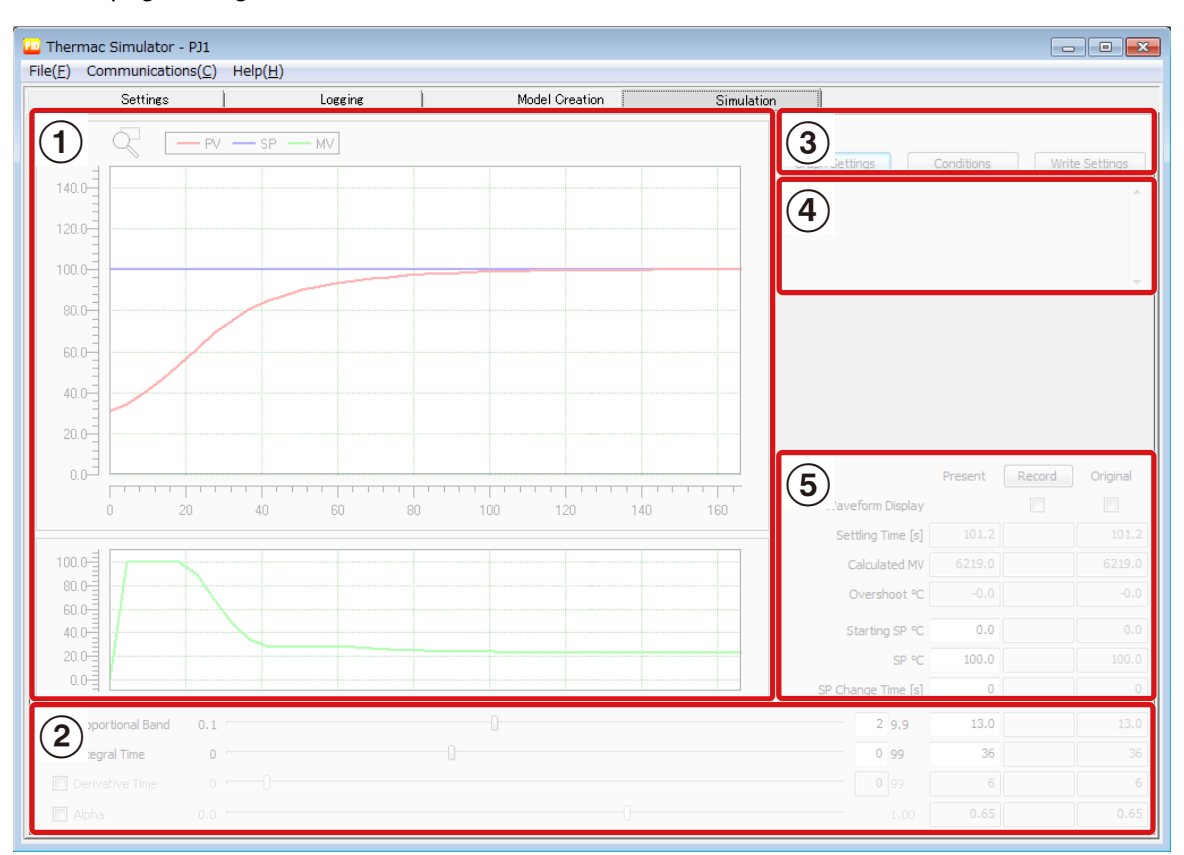

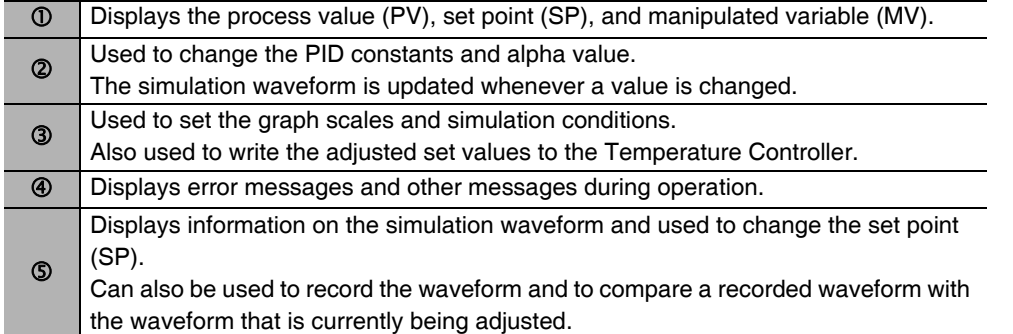

#### 3 Operations on the Tab Pages

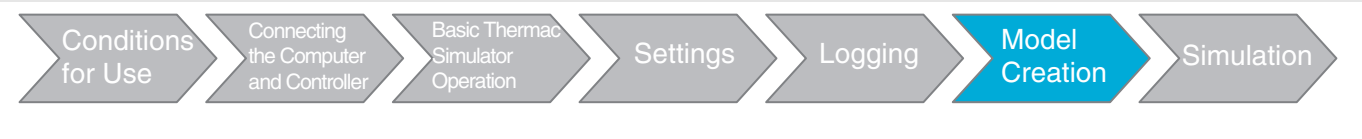

### <span id="page-39-0"></span>**3-4-1 Adjusting the PID Constants**

You can change the PID constants and then simulate the PV waveform.

### *1* **Changing the Proportional Band (P)**

Move the slider bar to the left or right to change the value. The new value is displayed to the right of the bar. You can also input the value directly in the box on the right of the bar.

You can set the upper limit of the bar in the upper limit box to the right of the bar. Enter the third and forth digits of the upper limit of the bar.

Example: To specify an upper limit of 199.9 for the bar, enter "19".

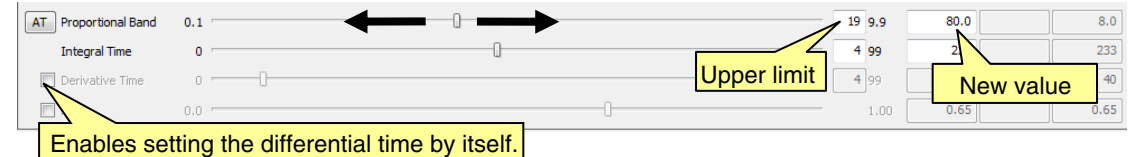

### *2* **Changing the Integral Time (I)**

The procedure is essentially the same as for the proportional band.

## *3* **Changing the Derivative Time (D)**

By default, the derivative time is set automatically according to the value of the integral time. Select the check box to change the derivative time by itself. The procedure is essentially the same as for the proportional band.

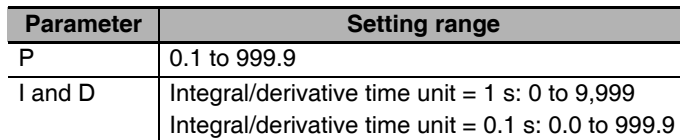

\* If the integral time is 0, the manual reset value is processed with the following values.

Previously set Temperature Controller: Set value of the parameter from Temperature Controller Other cases: 50.0%

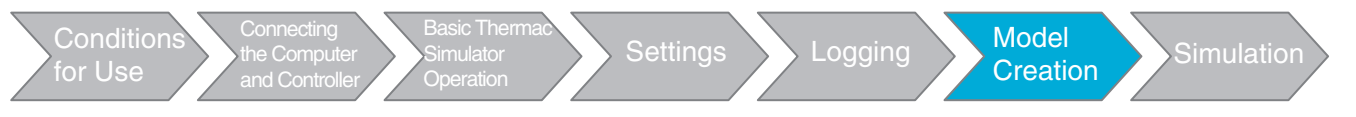

#### **Additional Information**

The following tables describe the trends in the PV waveforms for changes in the PID constants. **When the Proportional Band (P) Is Adjusted**

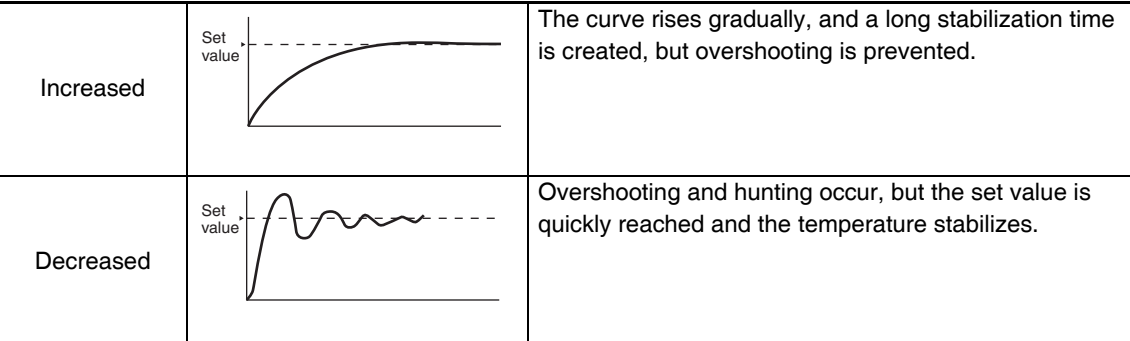

#### **When the Integral Time (I) Is Adjusted**

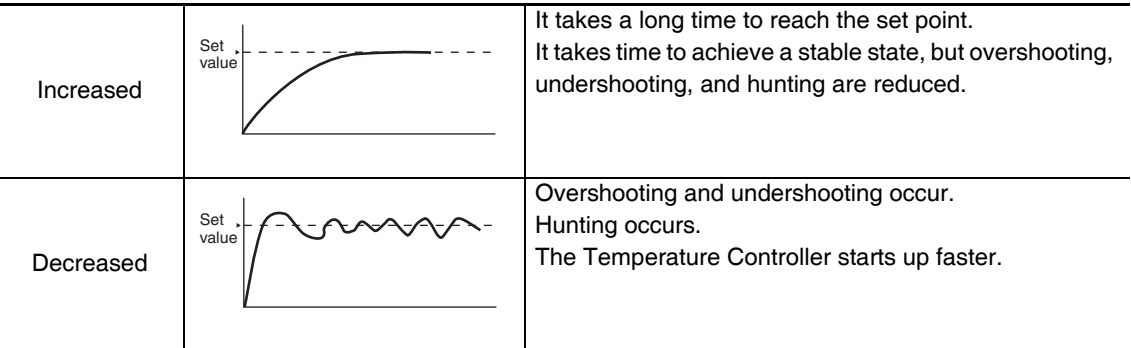

#### **When the Derivative Time (D) Is Adjusted**

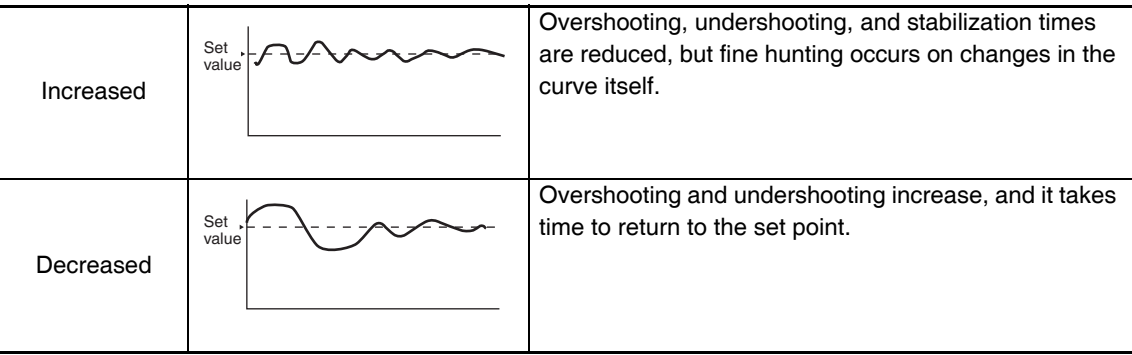

### <span id="page-40-0"></span>**3-4-2 Executing Autotuning (AT)**

You can perform autotuning during a simulation. This is useful when autotuning cannot be performed for the actual system or when it is difficult to set the PID constants properly. Click the **AT** Button to execute autotuning.

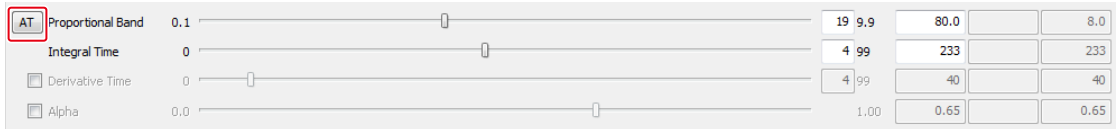

A message is displayed during autotuning and the PID constants are updated when it is completed. An error message is displayed in the message area if autotuning is canceled or an error occurs.

#### 3 Operations on the Tab Pages

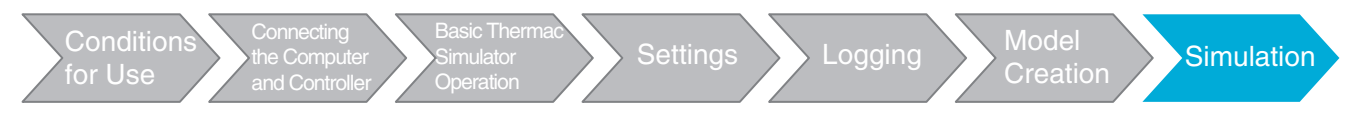

## <span id="page-41-0"></span>**3-4-3 Adjusting the Rising Portion of the PV Waveform**

You may be able to improve the rising portion of the PV waveform by adjusting alpha. Select the check box to change alpha. The procedure is essentially the same as for the proportional band.

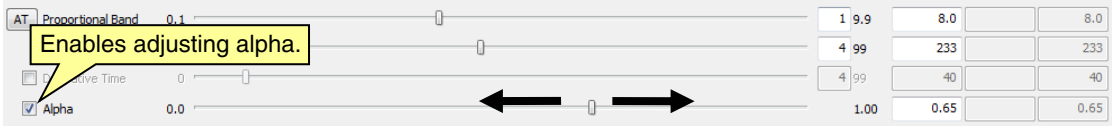

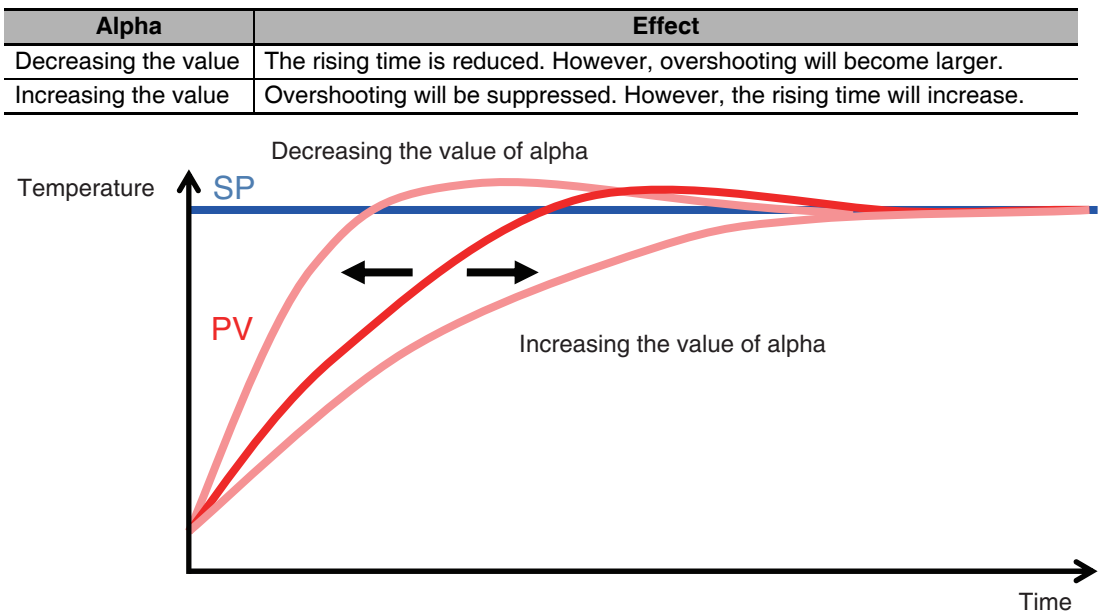

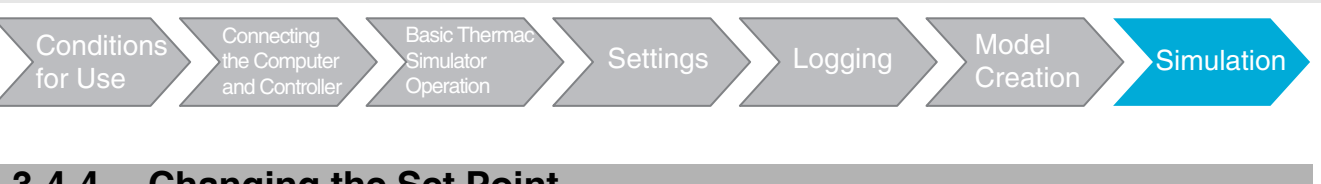

## <span id="page-42-0"></span>**3-4-4 Changing the Set Point**

You can change the set point and then perform a simulation. You can also set the original set point (the starting SP) and the timing for changing the set point.

- **(1) Changing the Set Point**
	- The following text boxes are used to change the set point.

#### **(2) Changing the Starting SP**

<span id="page-42-3"></span>Set the starting SP and the SP change time as required.

<span id="page-42-2"></span><span id="page-42-1"></span>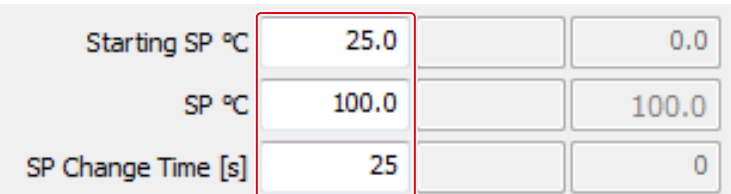

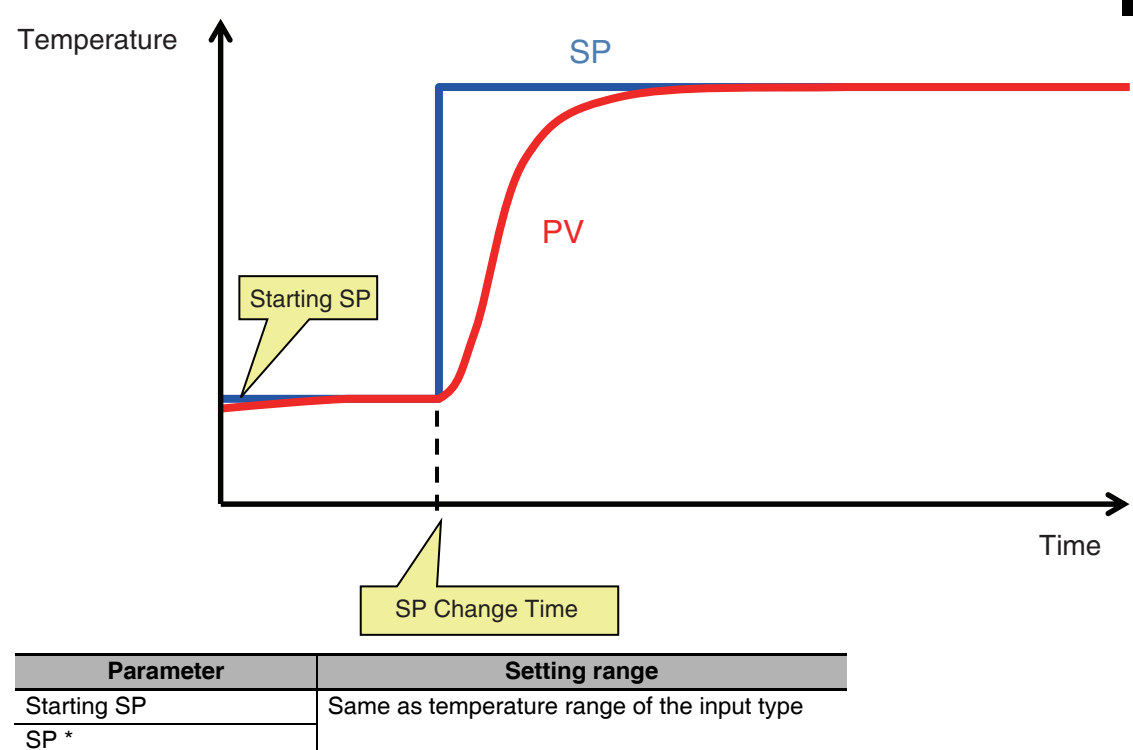

\*If you use a log file from another company, the last PV in the log data is used as the SP.

SP Change Time 0 to 60,000

**3**

#### 3 Operations on the Tab Pages

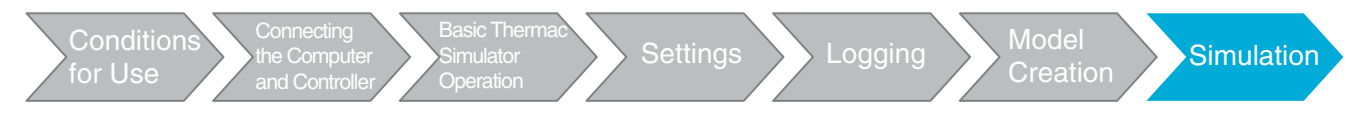

## <span id="page-43-0"></span>**3-4-5 Comparing Waveforms during Adjustment**

You can save a waveform temporarily during adjustment and then compare it with the waveform after adjustment is completed. You can also perform comparisons with the original waveform from the start of simulation. The procedure and waveform display examples are given below.

- <span id="page-43-2"></span>**(1) Temporarily Saving a Waveform** Click the **Record** Button to temporarily save the present waveform.
- **(2) Comparison with the Temporarily Saved Waveform**
- Select the check box below the **Record** Button to display the temporarily saved waveform.
- **(3) Comparison with the Original Waveform**

<span id="page-43-1"></span>Select the check box below the **Original** label to display the original waveform from the start of simulation.

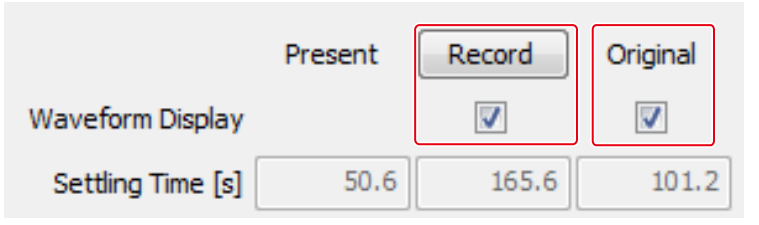

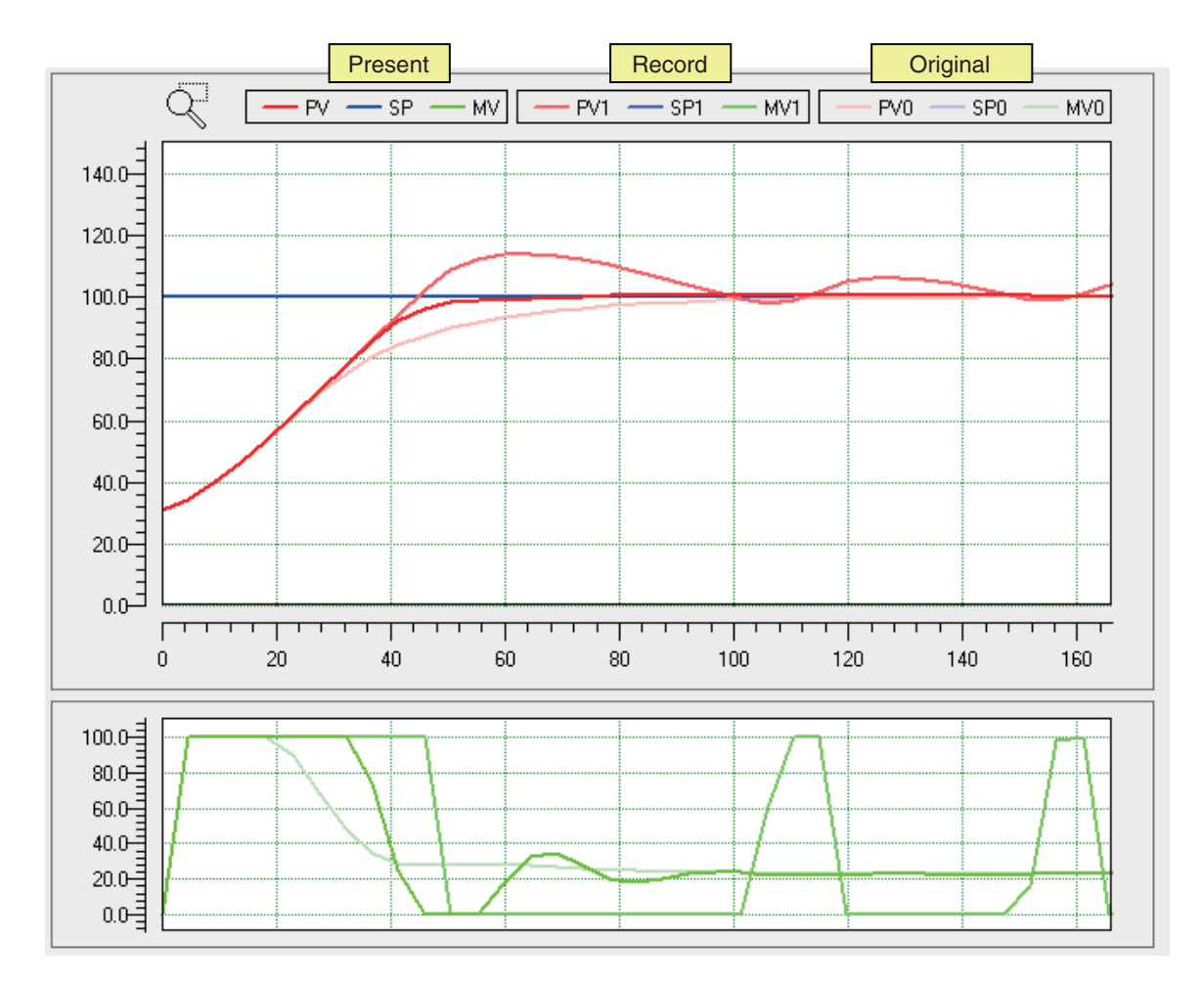

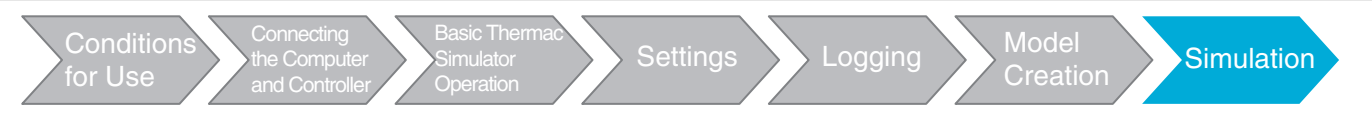

## <span id="page-44-0"></span>**3-4-6 Checking Waveform Information**

You can check the settling time and overshoot with the following text boxes. You can also check the same information for the recorded and original waveforms.

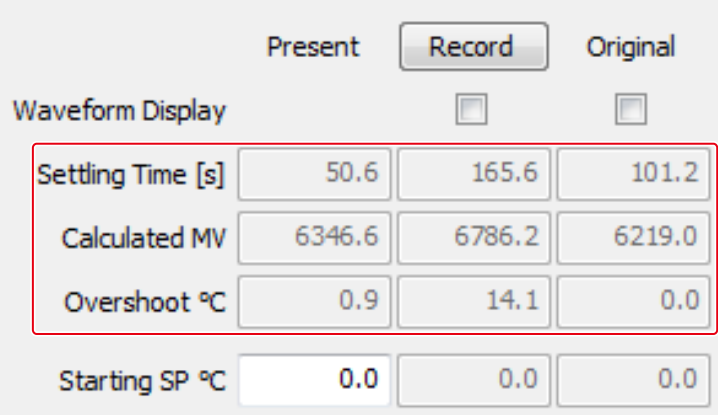

<span id="page-44-5"></span><span id="page-44-2"></span>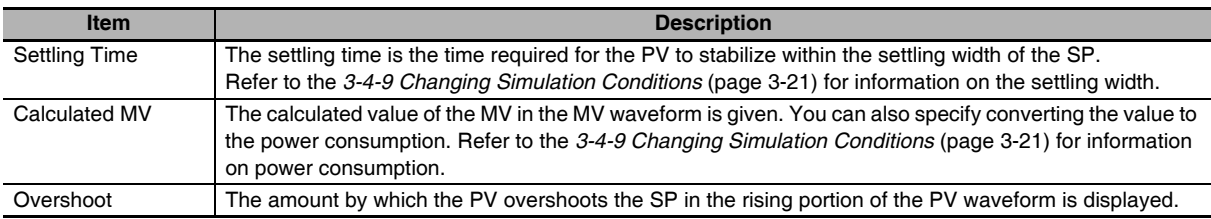

### <span id="page-44-4"></span><span id="page-44-1"></span>**3-4-7 Adjusting the Graph Scales**

<span id="page-44-3"></span>To change the graph scales, click the **Graph Settings** Button to display the following dialog box and adjust the required items. When you are finished making changes, click the **OK** Button. If you close the dialog box by clicking the **Cancel** Button, any changes will be lost.

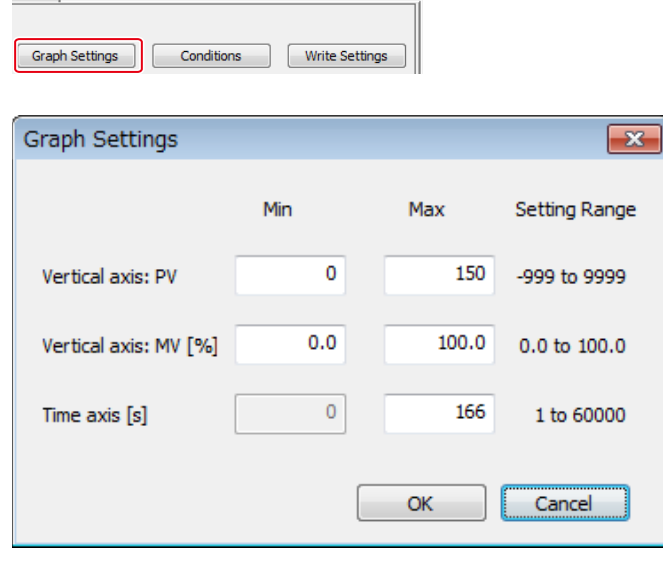

#### **Additional Information**

Simulation is performed for the maximum value of the time axis. If you change the time axis, the values in the Setting Time, Calculated MV (or power consumption), and Overshoot Boxes may change.

#### 3 Operations on the Tab Pages

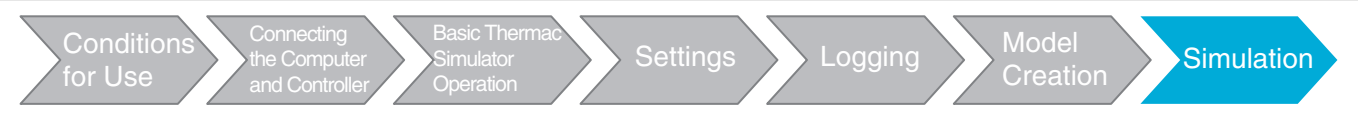

## <span id="page-45-0"></span>**3-4-8 Enlarging the PV Waveform**

You can enlarge part of the PV waveform. Click the enlargement icon, hold down the left mouse button, and select the area to enlarge. The enlarged part of the waveform will be displayed when you release the left mouse button.

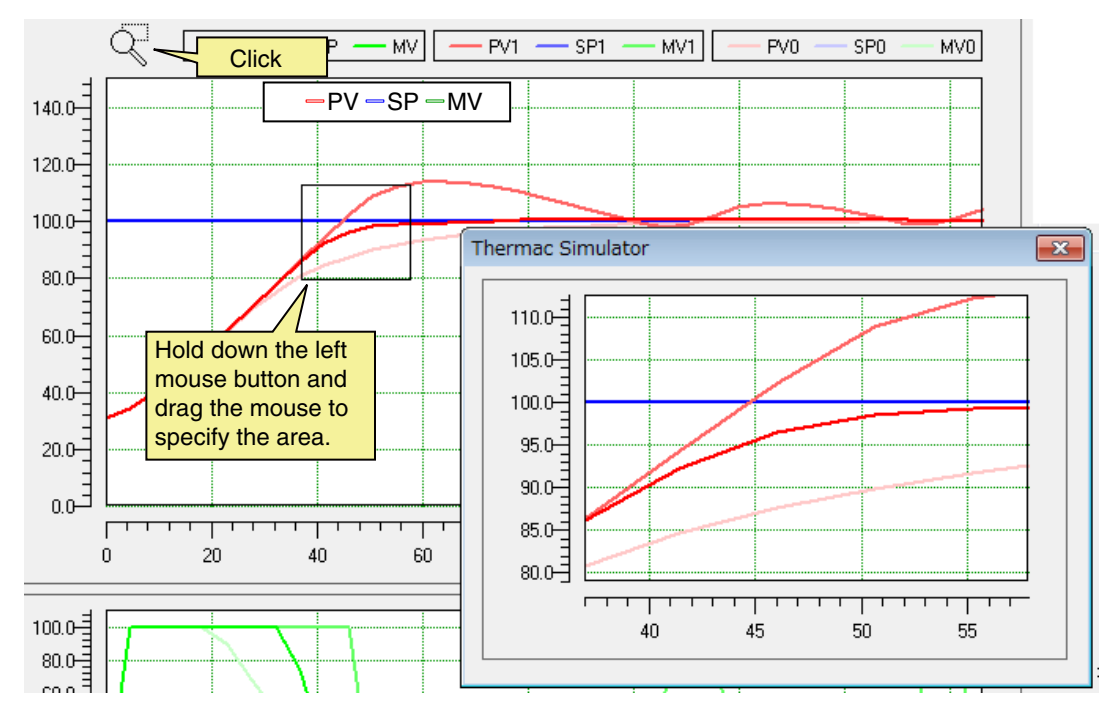

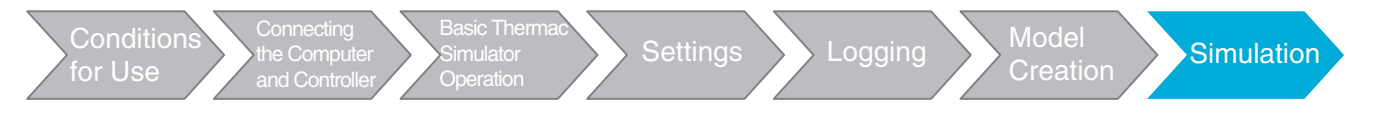

## <span id="page-46-0"></span>**3-4-9 Changing Simulation Conditions**

<span id="page-46-1"></span>You can change the settings on the following dialog box.

Click the **Conditions** Button to display this dialog box, and then change the required items. When you are finished making changes, click the **OK** Button. If you close the dialog box by clicking the **Cancel** Button, any changes will be lost.

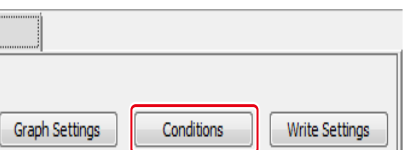

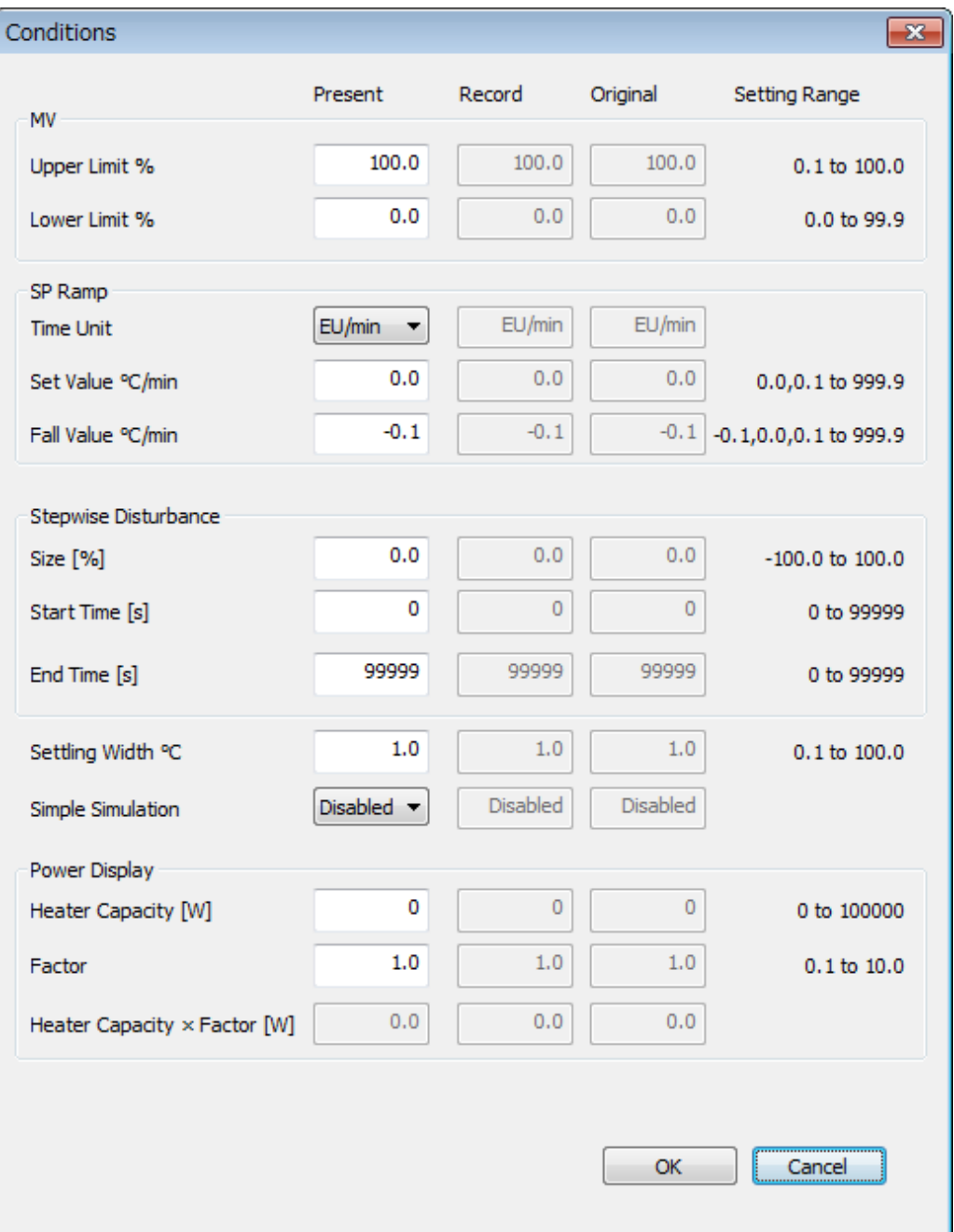

#### 3 Operations on the Tab Pages

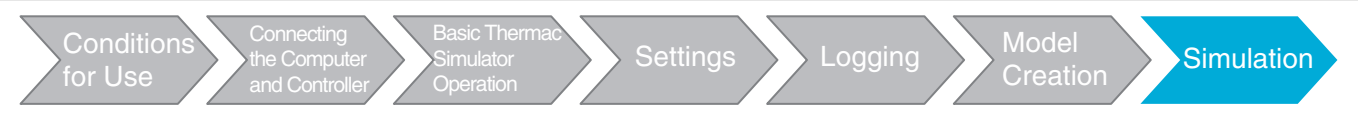

## <span id="page-47-1"></span>**MV Area**

Use this area to set limits for the MV. Using limits may slow down the rising portion of the PV waveform and may result in overshooting. The defaults will be the values set on the Settings Tab Page.

## <span id="page-47-3"></span>**SP Ramp Area**

<span id="page-47-5"></span><span id="page-47-2"></span><span id="page-47-0"></span>You can set an SP ramp to gradually increase and decrease the SP to prevent rapid changes in the PV at the start of a simulation. Set the change width per time unit to set the SP ramp. Set the time unit in the *Time Unit* Box. Set the change width for temperature rise in the *Set Value* (SP Ramp Set Value) Box and the change width for temperature fall in the *Fall Value* (SP Ramp Fall Value) Box. The defaults will be the values set on the Settings Tab Page.

The following settings can be used.

You can set the SP Ramp Set Value or SP Ramp Fall Value parameter to 0 or 0.0 to disable the function.

You can set the SP Ramp Fall Value parameter to −1 or −0.1 to use the same set value as the SP Ramp Set Value parameter.

## <span id="page-47-4"></span>**Stepwise Disturbance Area**

You can simulate a disturbance in the simulation waveform.

To set the disturbance, set the *Size*, *Start Time*, and *End Time* Boxes. Check the change width in the PV caused by the disturbance before you make the settings.

If you set the end time longer than the simulation waveform, it will act like stepwise disturbance.

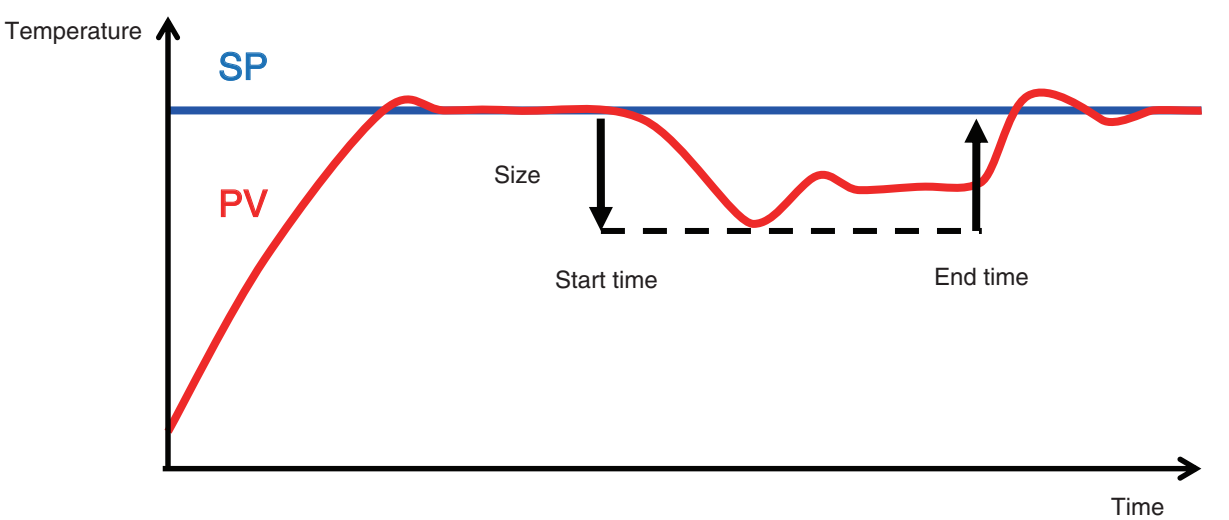

The above figure is merely an illustration. "Size," "Start time," and "End time" are not actually displayed on the waveform.

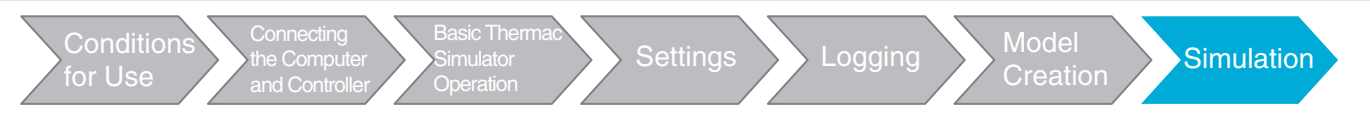

## **Settling Width**

<span id="page-48-3"></span>You can set the settling width that is used to calculate the settling time. Refer to *[3-4-6 Checking Wave](#page-44-0)[form Information](#page-44-0)* (page [3-19](#page-44-0)) for information on the settling time.

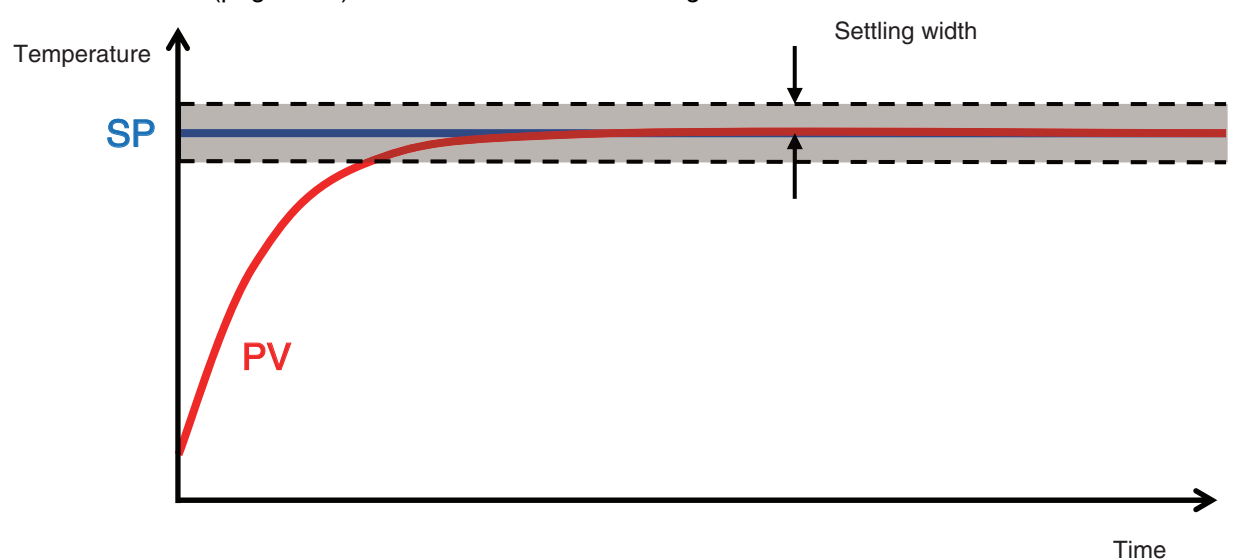

## <span id="page-48-4"></span>**Simple Simulation**

You can use a simple simulation if too much time is required for a normal simulation. The simulation time is reduced by increasing the calculation period used for simulation. This will result in lower accuracy. Select *Enabled* for the Simple Simulation parameter to perform a simple simulation.

## **Power Display Area**

<span id="page-48-1"></span><span id="page-48-0"></span>You can display an approximation of the power consumption based on the heater capacity used in temperature control. Use this as a guideline for checking the efficiency of saving energy. If you display the power consumption, enter the heater capacity in the *Heater Capacity* Box. Refer to *[3-4-6 Checking](#page-44-0) [Waveform Information](#page-44-0)* (page [3-19\)](#page-44-0) for information on the display.

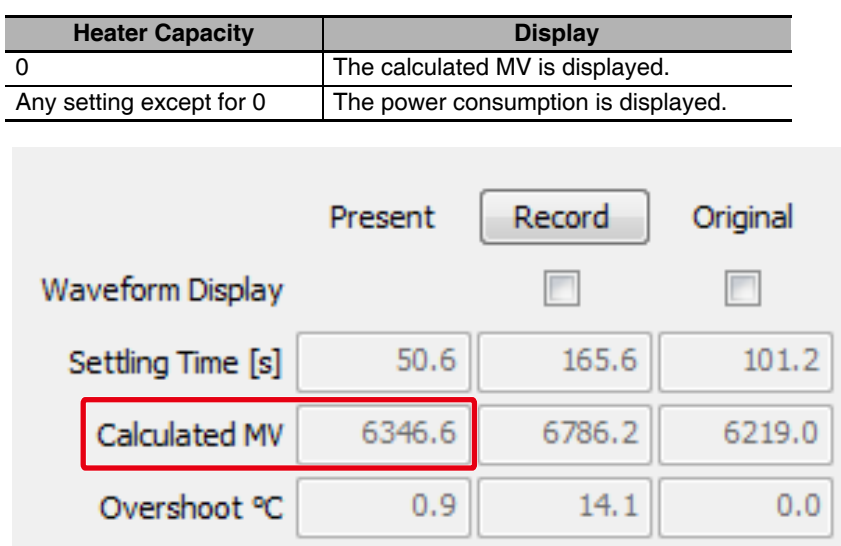

**3**

<span id="page-48-2"></span>**3-4 PID Simulation**

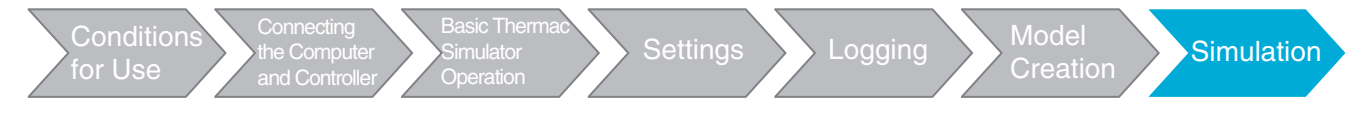

## **Changing the Heater Capacity for a Simulation**

<span id="page-49-1"></span>You can change the heater capacity and then perform a simulation. Enter values for the *Heater Capacity* and *Factor* Boxes.

If you do not know the heater capacity, enter 1 for the factor. (The correct power consumption will not be displayed.)

<span id="page-49-3"></span><span id="page-49-2"></span>Example: To reduce the heater capacity by half, set the factor to 0.5.

You can confirm the new heater capacity by multiplying the heater capacity by the factor. If you have changed the heater capacity in this way, "The heater capacity is being changed" will be displayed in the message area.

Also, if you have changed the heater capacity in this way, the **Write Settings** Button will be disabled and you will not be able to write the settings. To enable the **Write Settings** Button, set the factor to 1.0.

**Precautions for Correct Use**

Even if you execute autotuning with the heater capacity factor set to a value other than 1.0, the PID constants will be calculated with a factor of 1.0. Refer to *[3-4-2 Executing Autotuning \(AT\)](#page-40-0)* (page [3-15\)](#page-40-0) for information on autotuning.

#### <span id="page-49-0"></span>**3-4-10 Writing the Simulation Results to the Temperature Controller**

Connect the Temperature Controller to the computer with a USB-Serial Conversion Cable. Click the **Write Settings** Button to write the adjusted set values to the Temperature Controller.

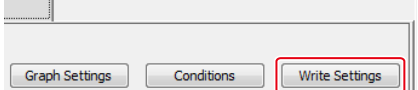

The following present values, indicated in the following figure, will be written.

- **•** Proportional band, integral time, derivative time, and alpha
- **•** MV upper limit and MV lower limit
- **•** SP ramp time unit, SP ramp set value, and SP ramp fall value\*
- \* The value of the *Set Value* parameter is written for the SP Ramp Set Value parameter and the value of the *Fall Value* parameter is written for the the SP Ramp Fall Value parameter.

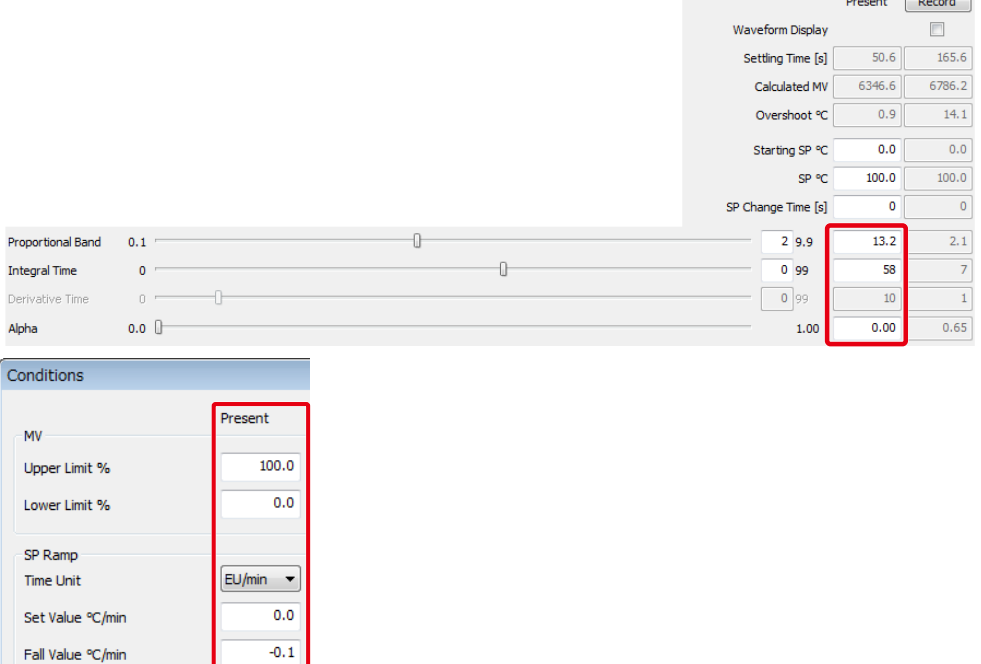

## <span id="page-50-2"></span><span id="page-50-0"></span>**4 Appendix**

### <span id="page-50-1"></span>**Phase Changes during Log Data Collection**

<span id="page-50-6"></span><span id="page-50-5"></span><span id="page-50-4"></span>The conditions for moving between the idling, temperature rise, and end phases that are described in *[3-2-1 Collecting Log Data](#page-31-1)* (page [3-6](#page-31-1)) are as follows:

- <span id="page-50-3"></span>**•** Condition for Moving from Autotuning to Idling The idling phase is entered when autotuning is completed normally or after autotuning has been performed for 20,000 s.
- **•** Condition for Moving from Idling to Temperature Rise The temperature rise phase is entered if the PV does not exceed the settling width during the standby time, as shown in the following figure.

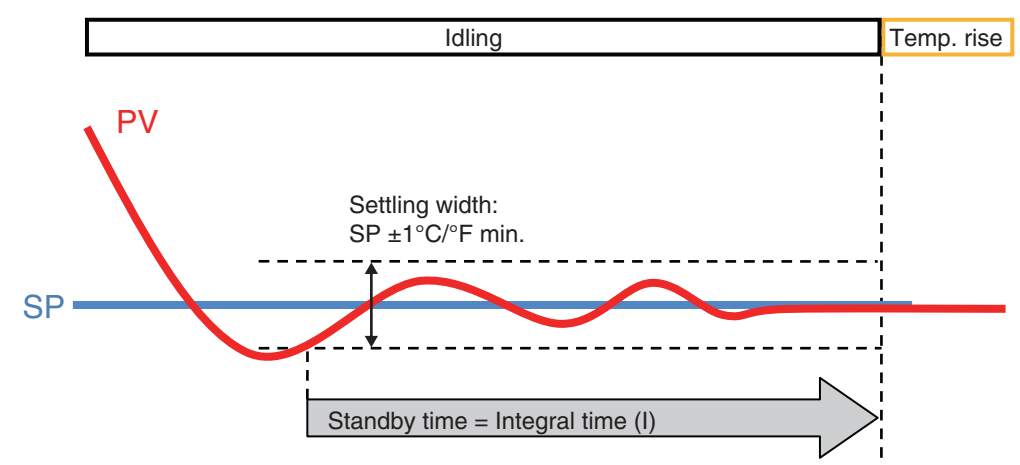

**•** Condition for Moving from Temperature Rise to End The end phase is entered when seven times the temperature rise time plus the standby time has elapsed, as shown in the following figure.

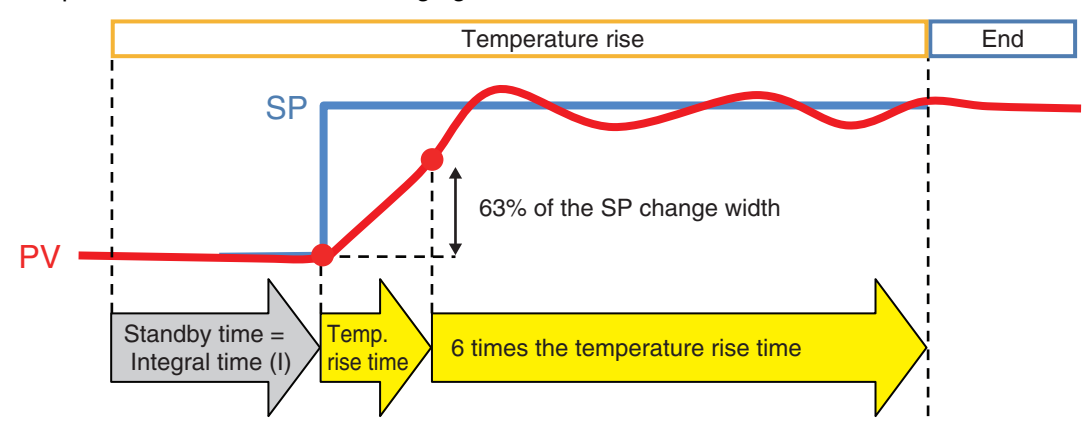

4 Appendix

## Index

## $\boldsymbol{\mathsf{A}}$

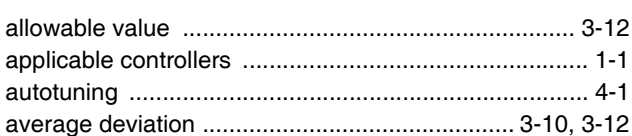

### $\mathbf C$

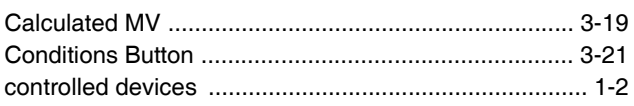

### D

### E

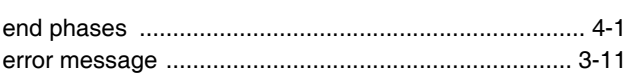

### $\mathsf F$

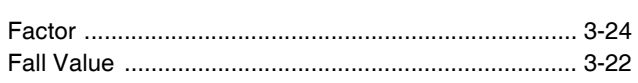

### G

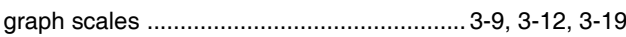

#### $H$

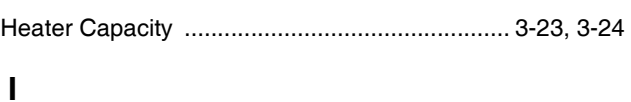

## 

### M

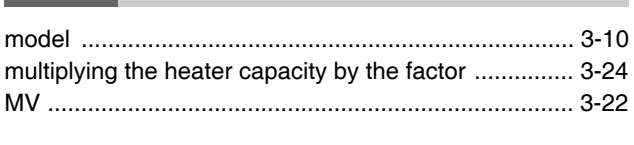

## $\mathbf O$

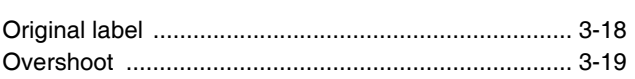

## $\mathsf{P}$

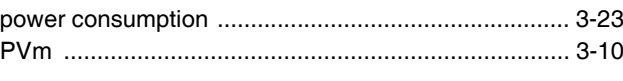

### $\mathsf{R}$

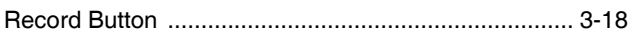

### S

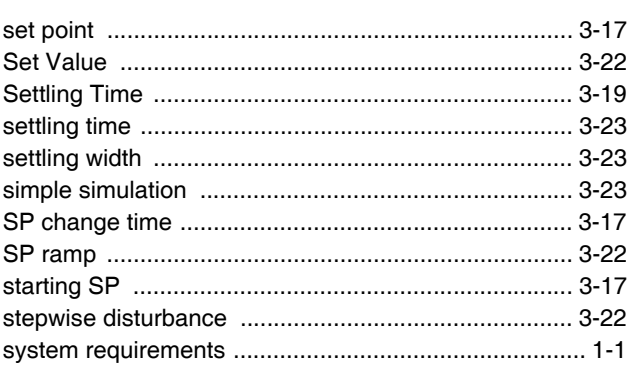

## $\mathsf T$

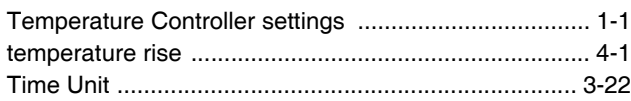

#### **OMRON Corporation Industrial Automation Company**

**Kyoto, JAPAN**

#### **Contact: www.ia.omron.com**

*Regional Headquarters* **OMRON EUROPE B.V.**

Wegalaan 67-69, 2132 JD Hoofddorp The Netherlands Tel: (31)2356-81-300/Fax: (31)2356-81-388

**OMRON ASIA PACIFIC PTE. LTD.** No. 438A Alexandra Road # 05-05/08 (Lobby 2), Alexandra Technopark, Singapore 119967 Tel: (65) 6835-3011/Fax: (65) 6835-2711

**OMRON ELECTRONICS LLC** 2895 Greenspoint Parkway, Suite 200 Hoffman Estates, IL 60169 U.S.A. Tel: (1) 847-843-7900/Fax: (1) 847-843-7787

**OMRON (CHINA) CO., LTD.** Room 2211, Bank of China Tower, 200 Yin Cheng Zhong Road, PuDong New Area, Shanghai, 200120, China Tel: (86) 21-5037-2222/Fax: (86) 21-5037-2200

#### **Authorized Distributor:**

In the interest of product improvement, specifications are subject to change without notice. © OMRON Corporation 2014-2019 All Rights Reserved.

**Cat. No. H190-E1-02** 0719